# VoiceFinder GSM Gateway

### [CLI Command Manual]

Oct, 2010

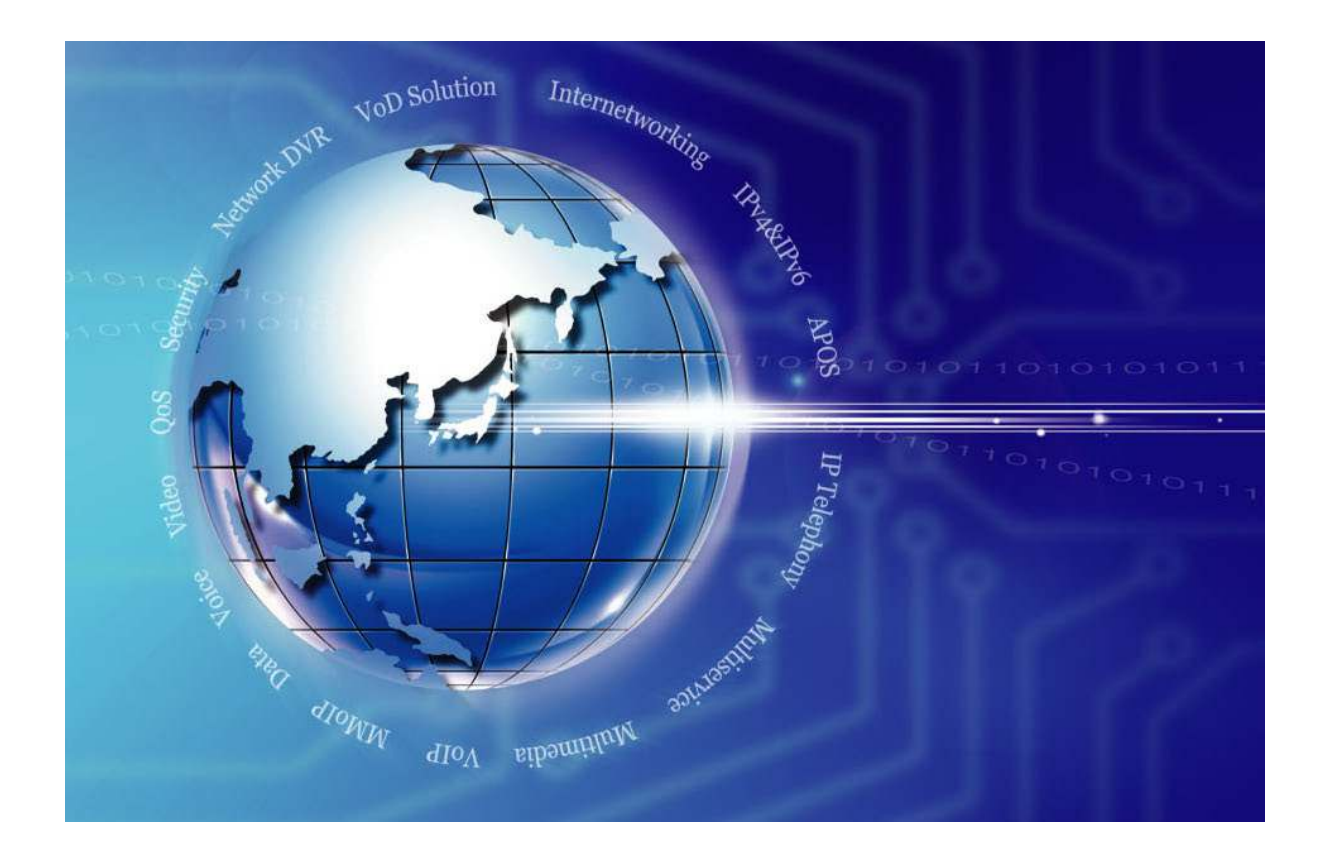

### AddPac Technology

www.addpac.com

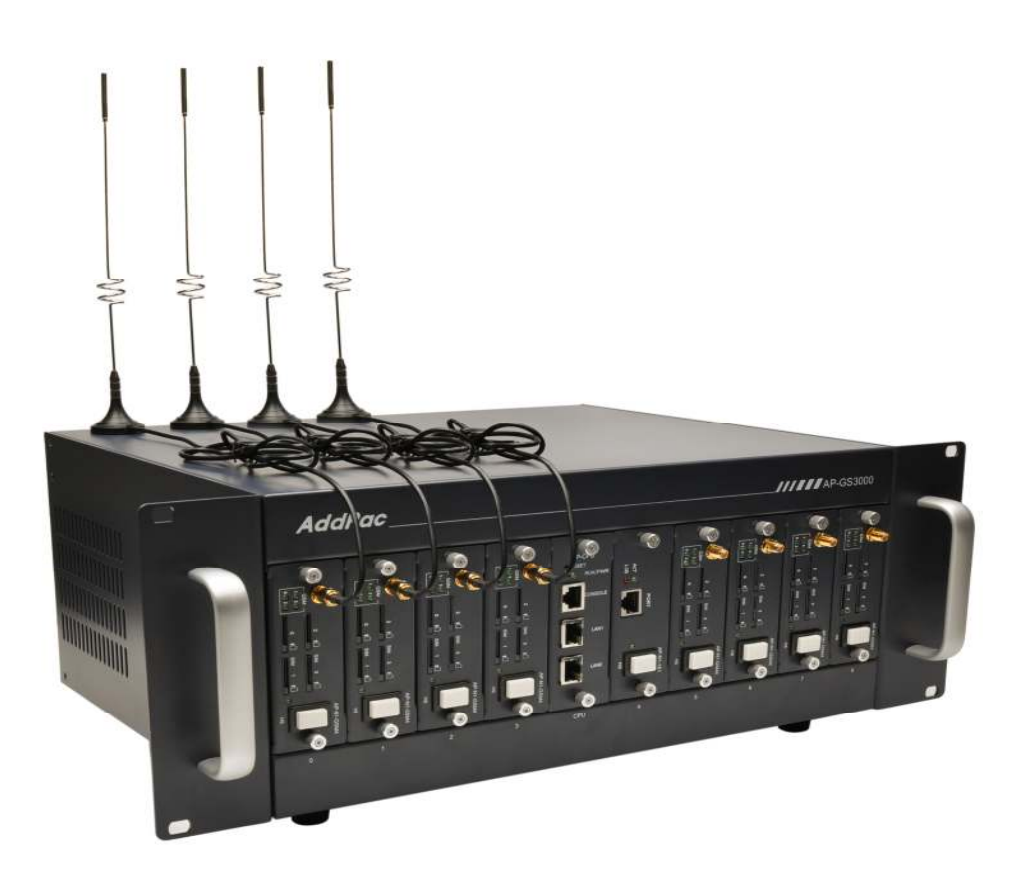

### AddPac GS3000 GSM Gateway

#### Note.

Product information can be changed at any time without notice. The information in this guide is provided as it is. It does not assure any kind of guarantee implicitly and explicitly under all circumstances. Regard of this solution guide, AddPac Technology and AddPac Technology solution supplier never guarantees the marketability and suitability of particular use, not invasive including; trade, usage, implicitly and explicitly. Yet, the feature on technological standard, and the information for the product guarantee and supply needs further consultation.

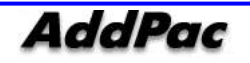

## [Contents]

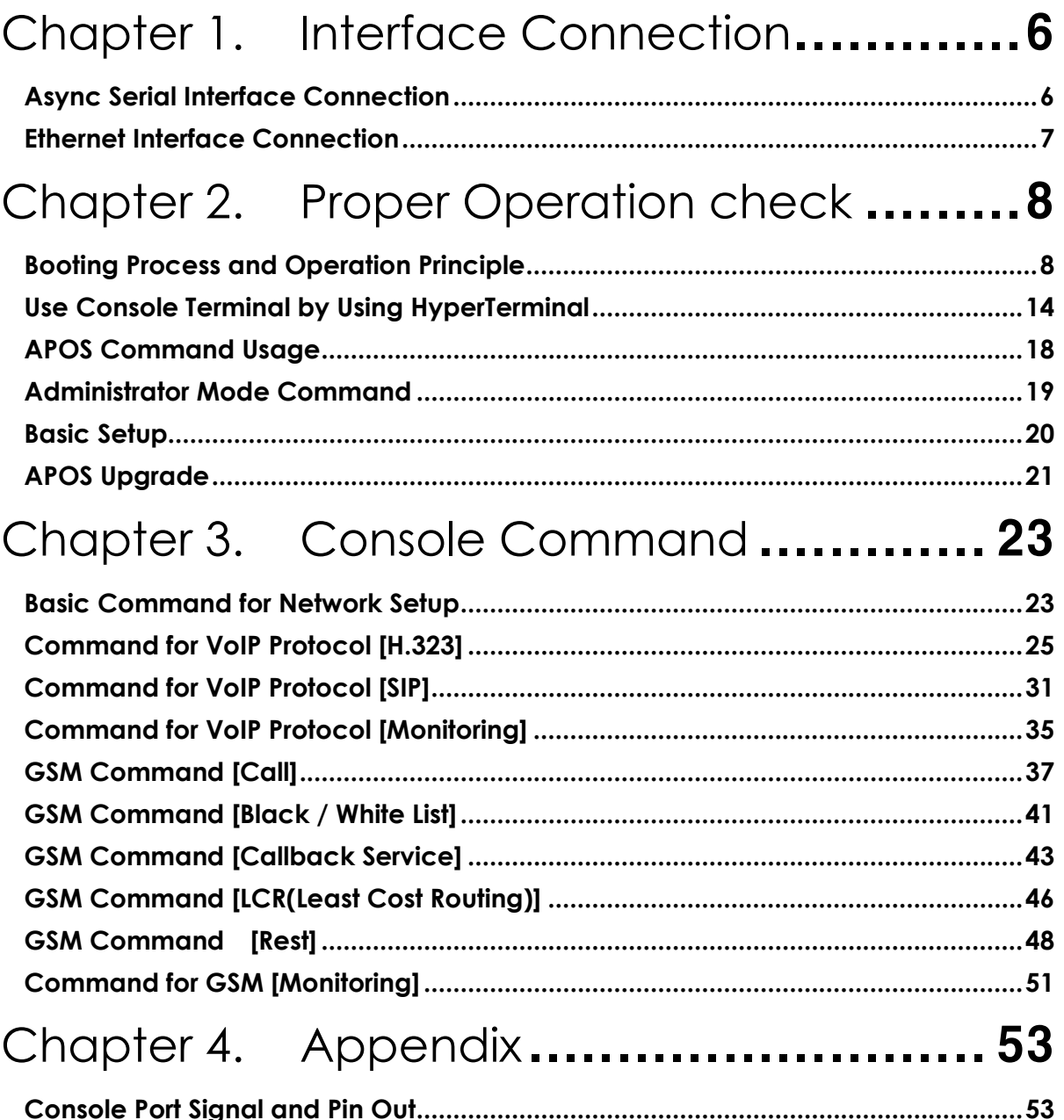

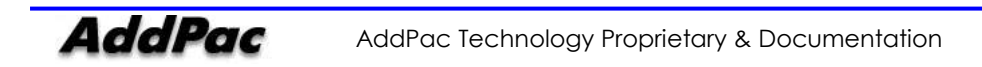

# [ Chart ]

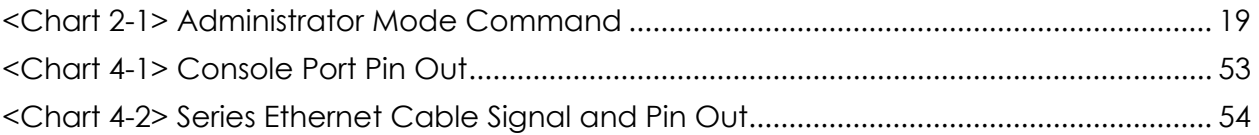

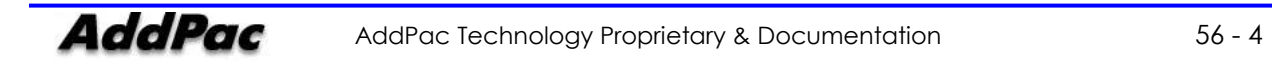

## [ Picture Contents ]

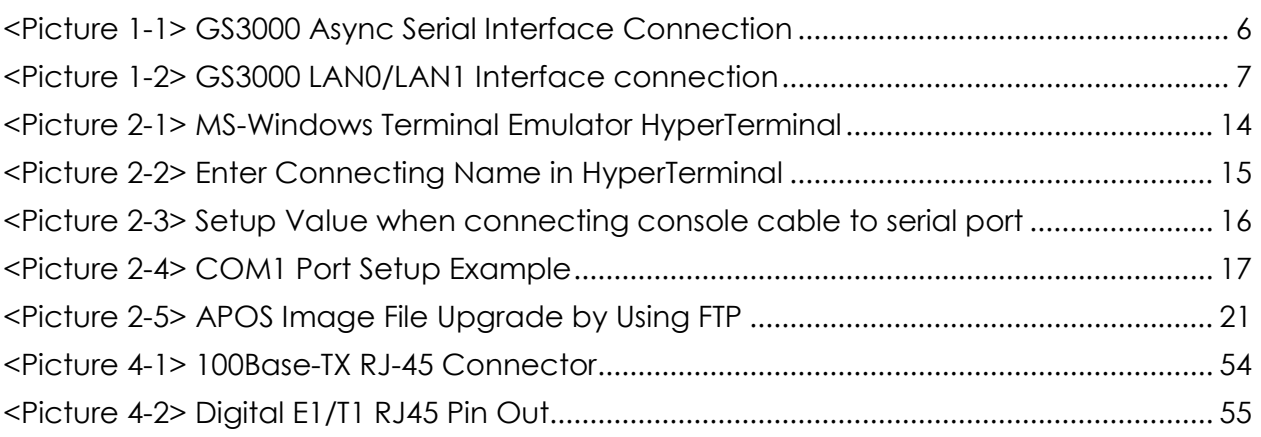

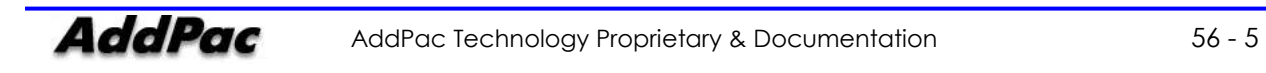

# Chapter 1. Interface Connection

### Async Serial Interface Connection

Connect RS-232C Serial Console cable RJ-45 standard connector to console port. Connect serial port such as GS3000 control PC to opposite side serial connector.

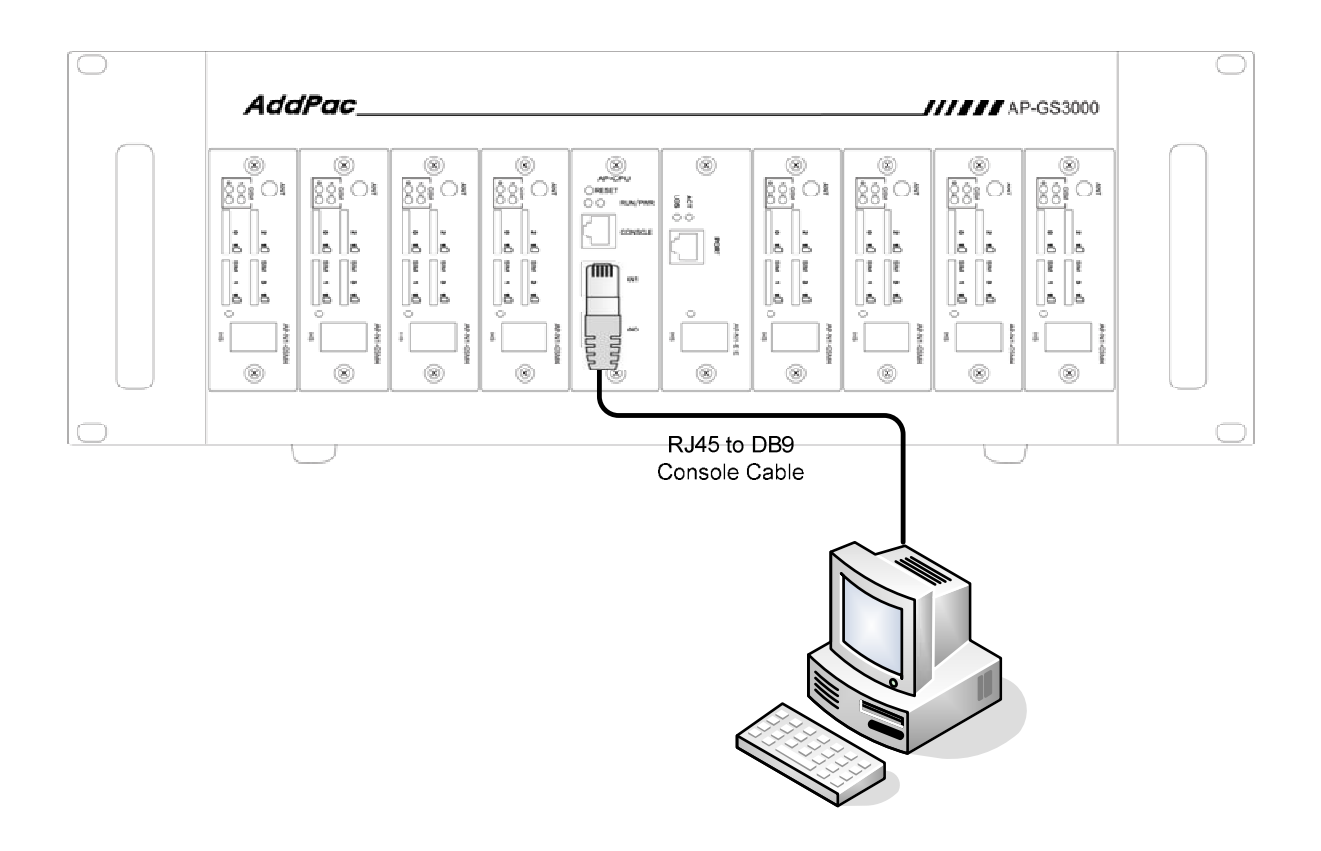

<Picture 1-1> GS3000 Async Serial Interface Connection

### Ethernet Interface Connection

For internet connection WAN interface, connect with WAN device (router or ADSL/cable modem) LAN interface and RJ45 standard UTP cable. Cross over may be used when connecting to the router or modem directly. Use direct-through cable when connecting to HUB.

Connect LAN0/LAN1 fast Ethernet interface by using RJ-45 connector.

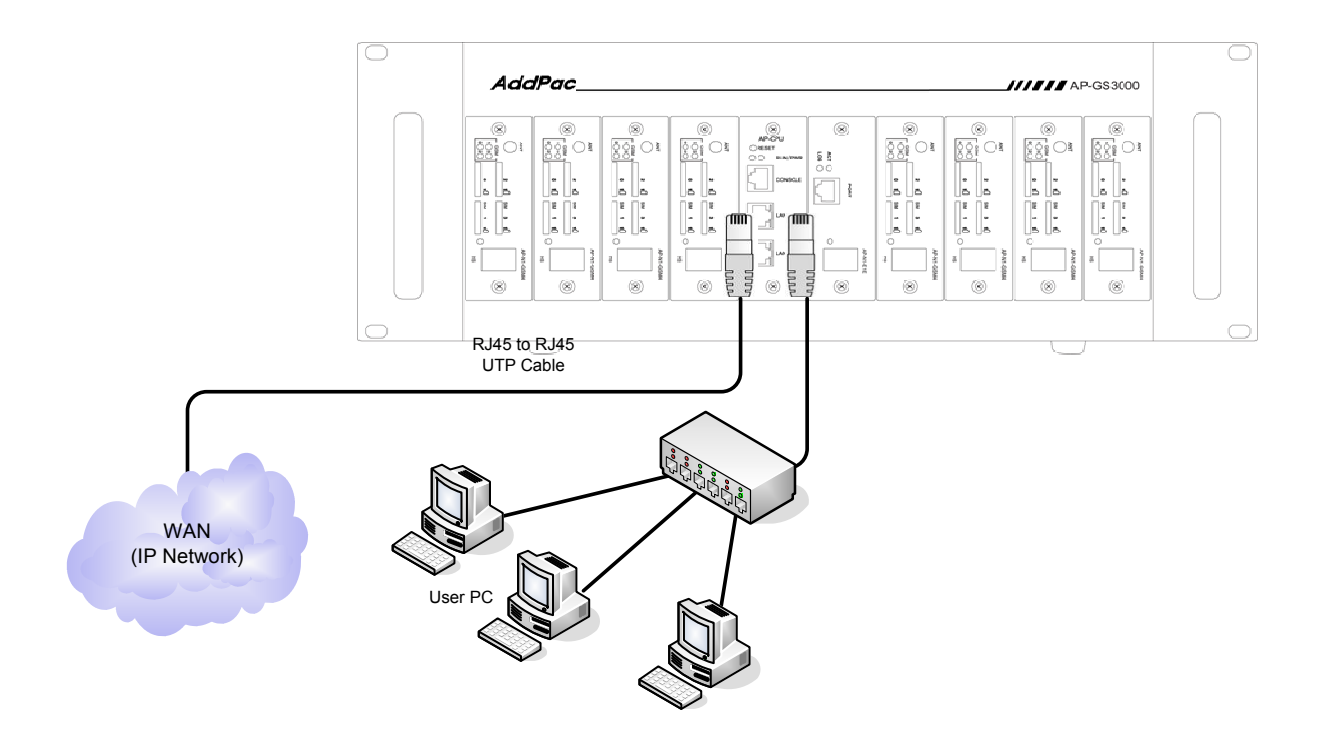

<Picture 1-2> GS3000 LAN0/LAN1 Interface connection

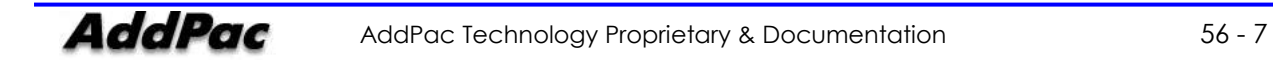

## Chapter 2. Proper Operation check

### Booting Process and Operation Principle

Following step shows booting process of GS3000.

- Gateway checks the CPU, memory, and interface.
- Boot Loader will be executed and find appropriate gateway s/w image file. Gateway is designed to upload s/w in default configuration.
- If s/w image file cannot be found in flash memory, boot loader will wait in boot mode until it downloads the proper gateway s/w. (Use TFTP or FTP protocol to download proper Next700 s/w)
- After gateway loading, gateway will be operated in accordance with saved information. Gateway will run with initial value if there is no saved setup information. For normal network operation, administrator must setup pertinent details.

After GS3000 installation and interface connection, power must be supplied. Make sure to connect power cable with GS3000. Do not connect GS3000 after providing power cable. Also, use 110V power cable if the power supply is 110V. GS3000 automatically recognizes both 110V and 220V so using proper power cable and additional operation is not necessary.

Following message shows after normal booting.

#### (Example) AP-GS3000 Booting Process

System Bootstrap, Version 1.2 Decompressing the image: ###################################[OK]

System Boot Loader, Version 5.2.9 Copyright (c) by AddPac Technology Co., Ltd. Since 1999.

[DUAL-BOOT] Start application (0xf1000100)...

System Bootstrap, Version 1.2 Decompressing the image: ############################################################### ############################################################### ############################################################### #########[OK]

VoiceFinder Router Series (GS3000\_G2) Serial Number: GS3000\_G2-fffe30 32BIT RISC Processor With 333MHz Clock 128 Mbytes System Memory 512 Kbytes System Boot Flash Memory 16 Mbytes System Flash Memory

1 RS232 Serial Console Interface

System main board ID is 0x0

GS3000\_G2 System software Revision 8.41.03T Released at Fri Jul 23 10:11:57 2010 Program is 3497304 bytes, checksum is 0x1bdc47c6

Local Time : Wed Jul 28 11:48:19 2010 Copyright (c) by AddPac Technology Co., Ltd. Since 1999.

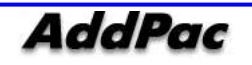

- SLOTI01 DETECT, ID(0x4)
- SLOT[1] DETECT, ID(0x4)
- SLOT[2] DETECT, ID(0x4)
- SLOT[3] DETECT, ID(0x4)
- SLOT[4] DETECT, ID(0x4)
- SLOT[5] DETECT, ID(0x4)
- SLOT[6] DETECT, ID(0x4)
- SLOT[7] DETECT, ID(0x4)
- SLOT[8] DETECT, ID(0x4)
- Allocating system mbuffer counter: 6144
- Kernel callwheelmask 0x3ff callwheelsize 1024
- Loading file system(ver2.2), flash-base: 0xffff0000 ram-base: 0x038499bc
- System utilization reference (28/28/28/28)
- Start Target Debug Server
- Attach FastEthernet Interface at Slot 0, Port 0-1, <0-0>/<0-1>
- FastEthernet0/0: link is up 100 Mbps (full duplex)
- Interface FastEthernet0/0, changed state to UP
- Interface FastEthernet0/1, changed state to DOWN
- Hardware Revision  $ID = 0$
- Line Card equip status = 0xe00
- Slot (0) cardId=0 subId=4
- Slot (1) cardId=0 subId=4
- Slot (2) cardId=0 subId=4
- Slot (3) cardId=0 subId=4
- Slot (4) cardId=0 subId=4
- Slot (5) cardId=0 subId=4
- Slot (6) cardId=0 subId=4
- Slot (7) cardId=0 subId=4
- Slot (8) cardId=0 subId=4
- Slot (0) AP-N1-GSM4 : VoIP module 4 GSM (New 1)
- Slot (1) AP-N1-GSM4 : VoIP module 4 GSM (New 1)
- Slot (2) AP-N1-GSM4 : VoIP module 4 GSM (New 1)
- Slot (3) AP-N1-GSM4 : VoIP module 4 GSM (New 1)
- Slot (4) AP-N1-GSM4 : VoIP module 4 GSM (New 1)
- Slot (5) AP-N1-GSM4 : VoIP module 4 GSM (New 1)
- Slot (6) AP-N1-GSM4 : VoIP module 4 GSM (New 1)
- Slot (7) AP-N1-GSM4 : VoIP module 4 GSM (New 1)
- Slot (8) AP-N1-GSM4 : VoIP module 4 GSM (New 1)

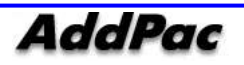

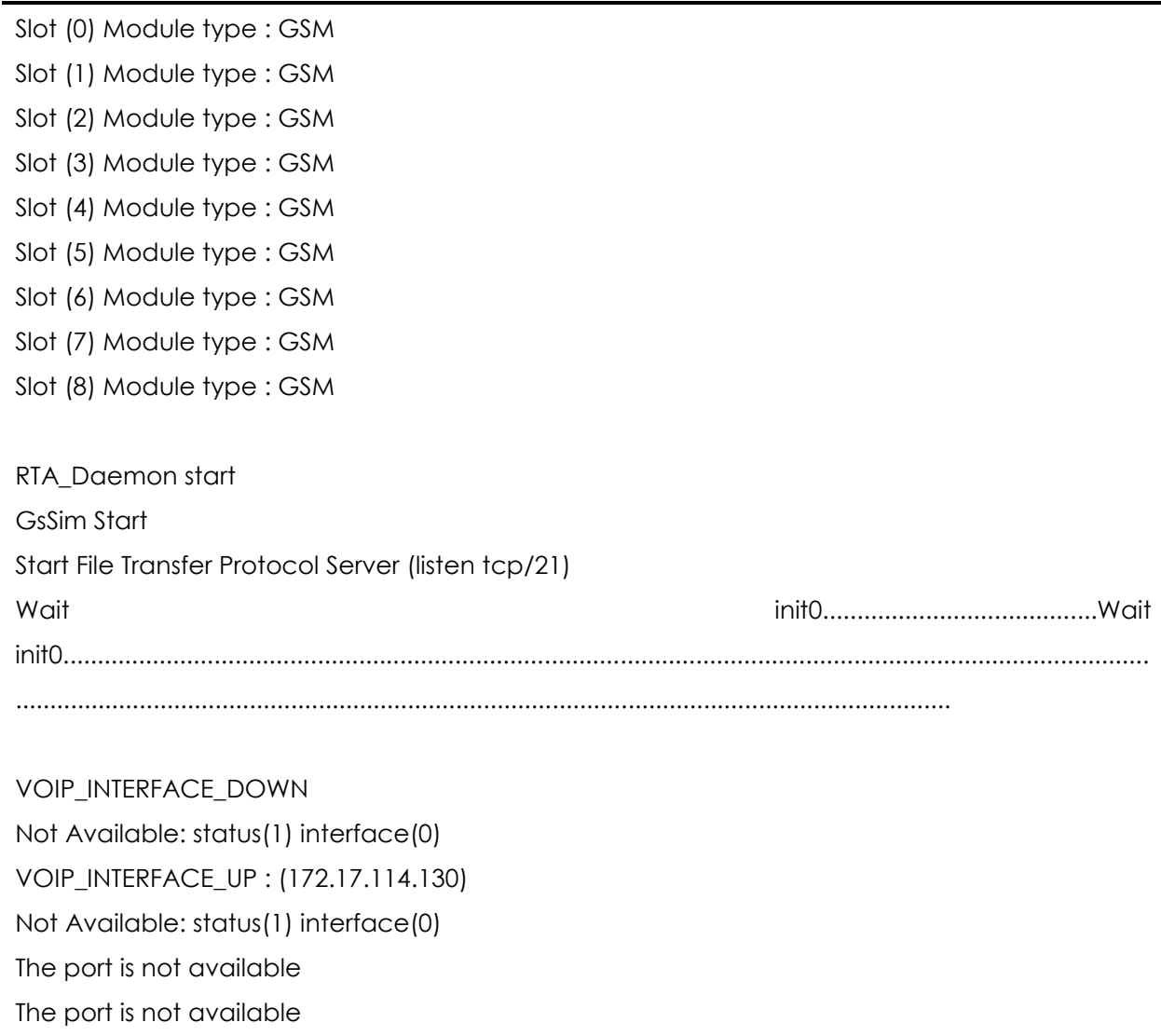

The port is not available

The port is not available

GsSim Ready

Press RETURN to get started.

RTA Module Ready DSP S/W download (0): .... OK DSP S/W download (1): .... OK DSP S/W download (2): .... OK DSP S/W download (3): .... OK DSP S/W download (4): .... OK DSP S/W download (5): .... OK DSP S/W download (6): .... OK DSP S/W download (7): .... OK

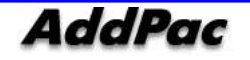

- DSP S/W download (8): .... OK
- QS (0) install ... OK QS (1) install ... OK QS (2) install ... OK QS (3) install ... OK QS (4) install ... OK QS (5) install ... OK QS (6) install ... OK QS (7) install ... OK QS (8) install ... OK

Gatekeeper shutdowned.

VoIP in service.

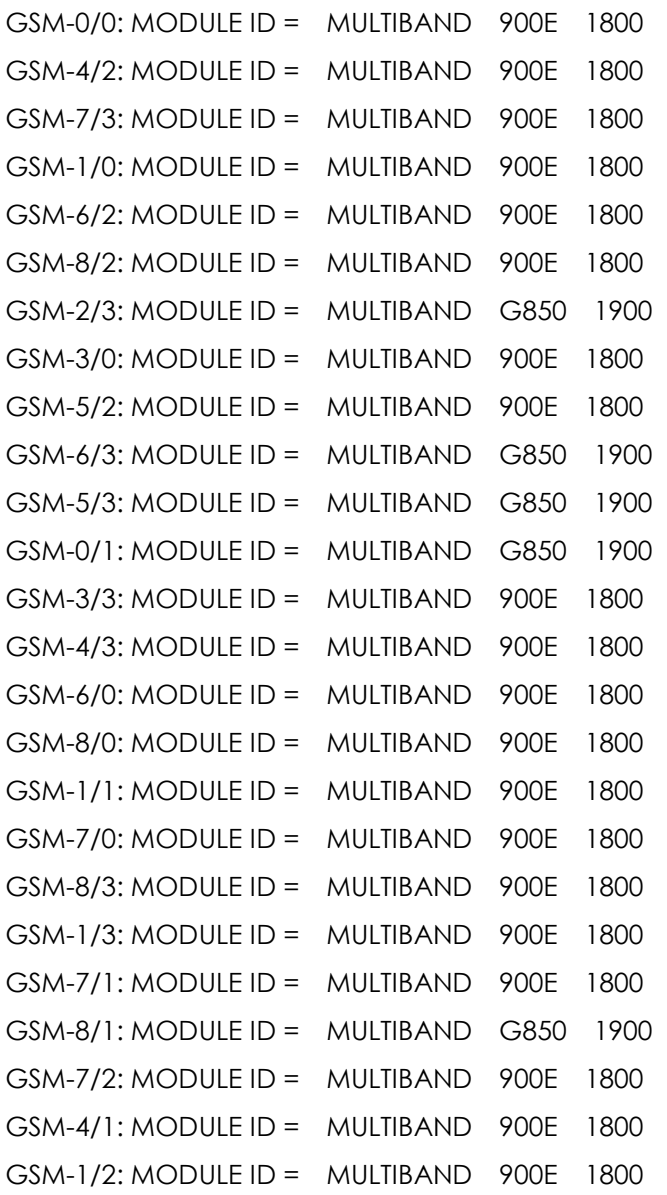

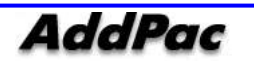

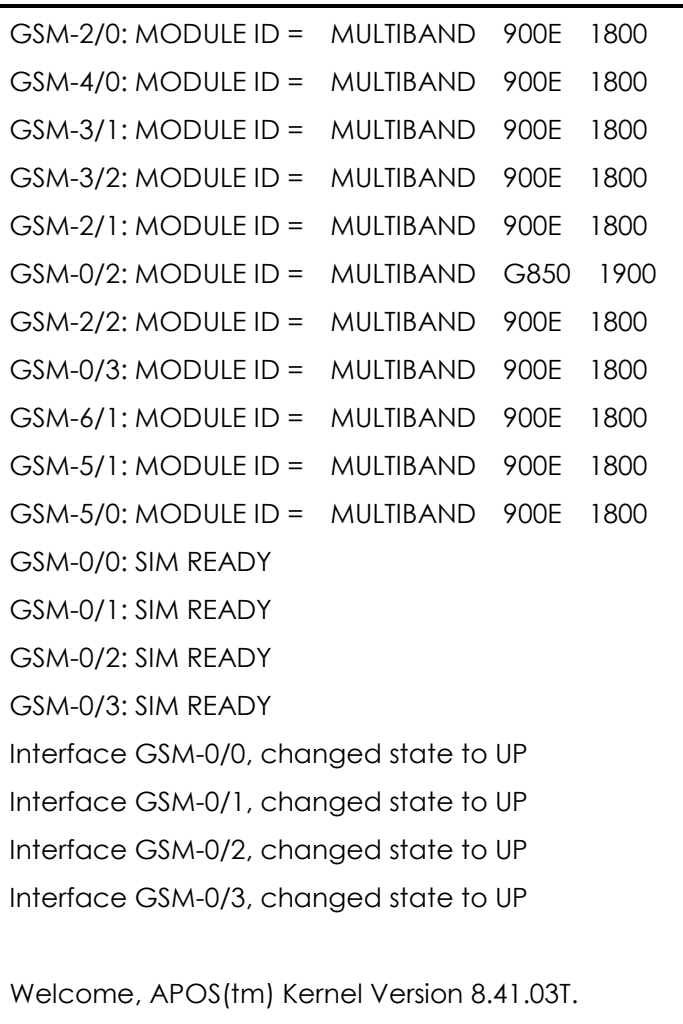

```
Copyright (c) 1999-2010 AddPac Technology Co., Ltd.
```
### Login:

Password:

When log-in message shows at the end, enter basic log-in value "root" and basic password value "router" then log-in is completed. After log-in procedure, prompt "Router>" is displayed in console terminal.

Prompt which displays on VoiceFInder GSM Gateway includes: "router>" and "router#". If prompt is displayed as ">", logged-in user has other authority other than "admin". A user cannot use command which changes gateway setup and a user only has minimum authority. If the prompt is displayed as "#", current logged-in user has "admin" authority and uses all gateway functions.

If you log in as Admin, Admin cannot change all gateway setup. So, we recommend to change admin account password basic value for security.

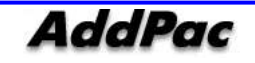

### Use Console Terminal by Using HyperTerminal

Terminal Emulator Application must be setup if PC is being used as console terminal. It uses Hyper Terminal Application when using MS-Windows.

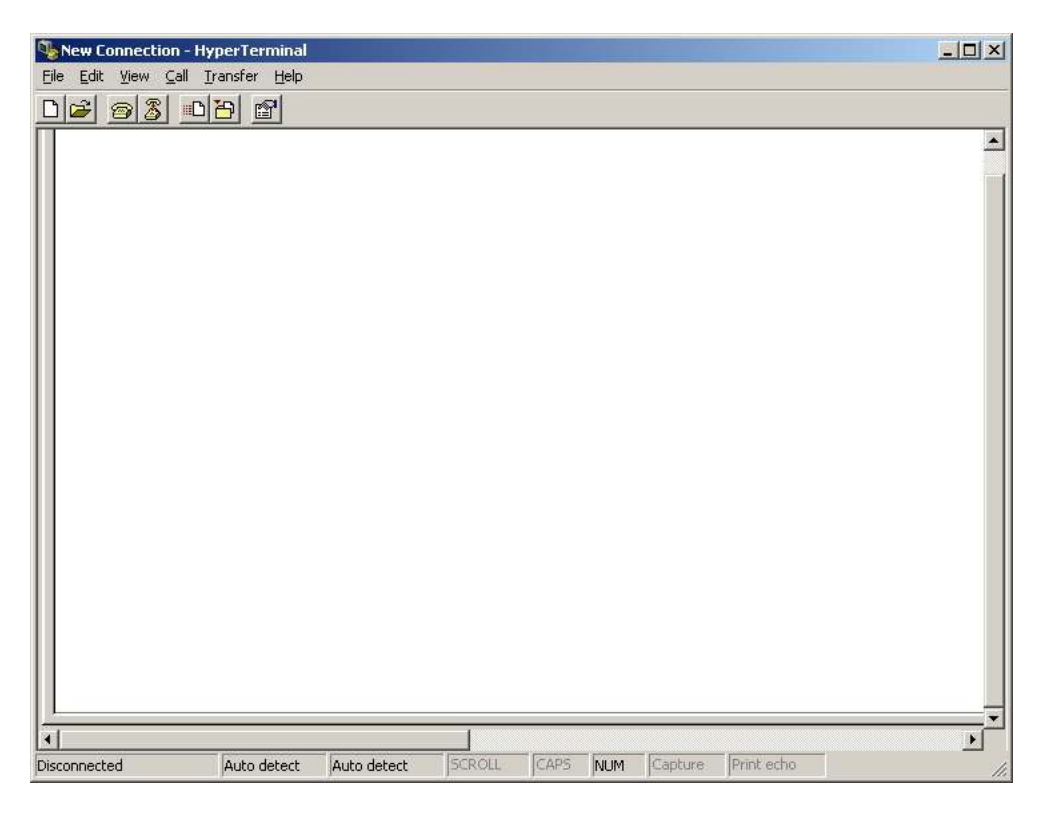

<Picture 2-1> MS-Windows Terminal Emulator HyperTerminal

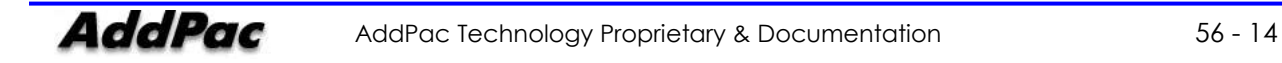

Setup a new connection name after running HyperTerminal. Setup name can be decided as you like. We will decide as AddPac.

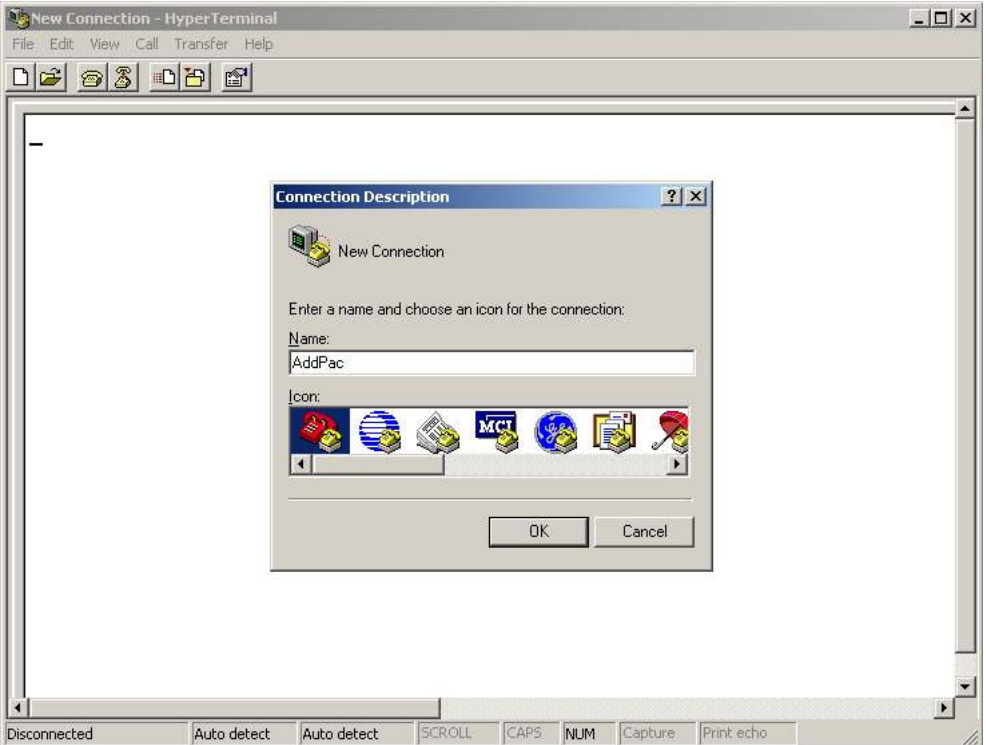

<Picture 2-2> Enter Connecting Name in HyperTerminal

Now, we setup interface which is connected to console cable.

Console Cable is usually connected to PC RS-232C 9Pin Serial Port. Choose a right port in accordance with user environment. We will connect to COM1.

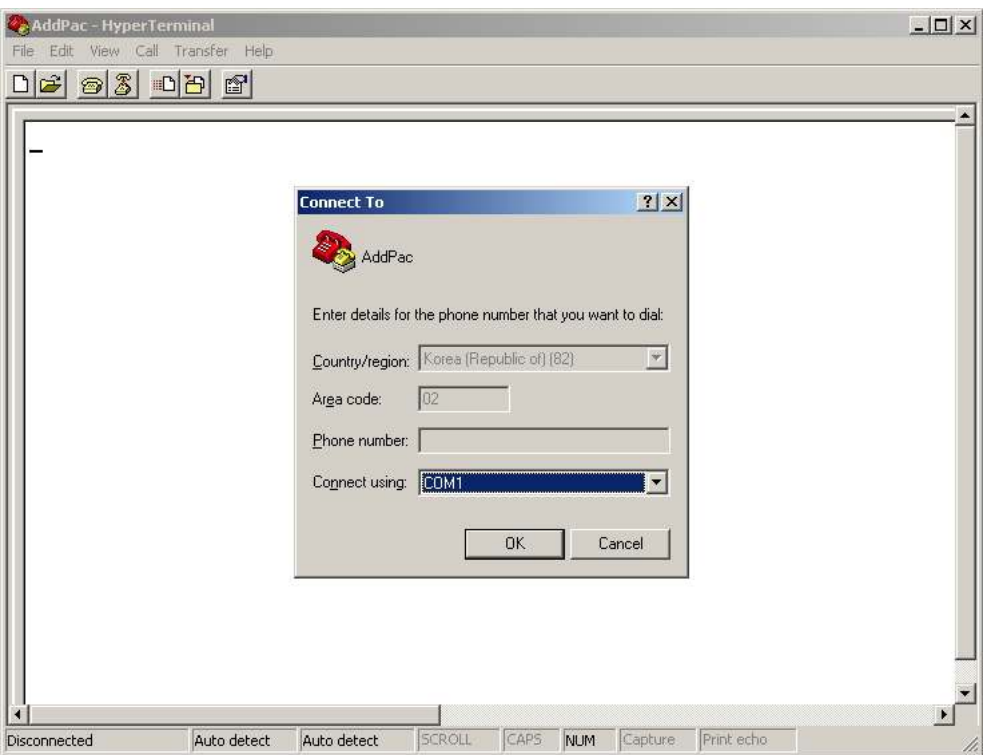

<Picture 2-3> Setup Value when connecting console cable to serial port

We setup each setup values in interface registration information. We make COM1 as standard.

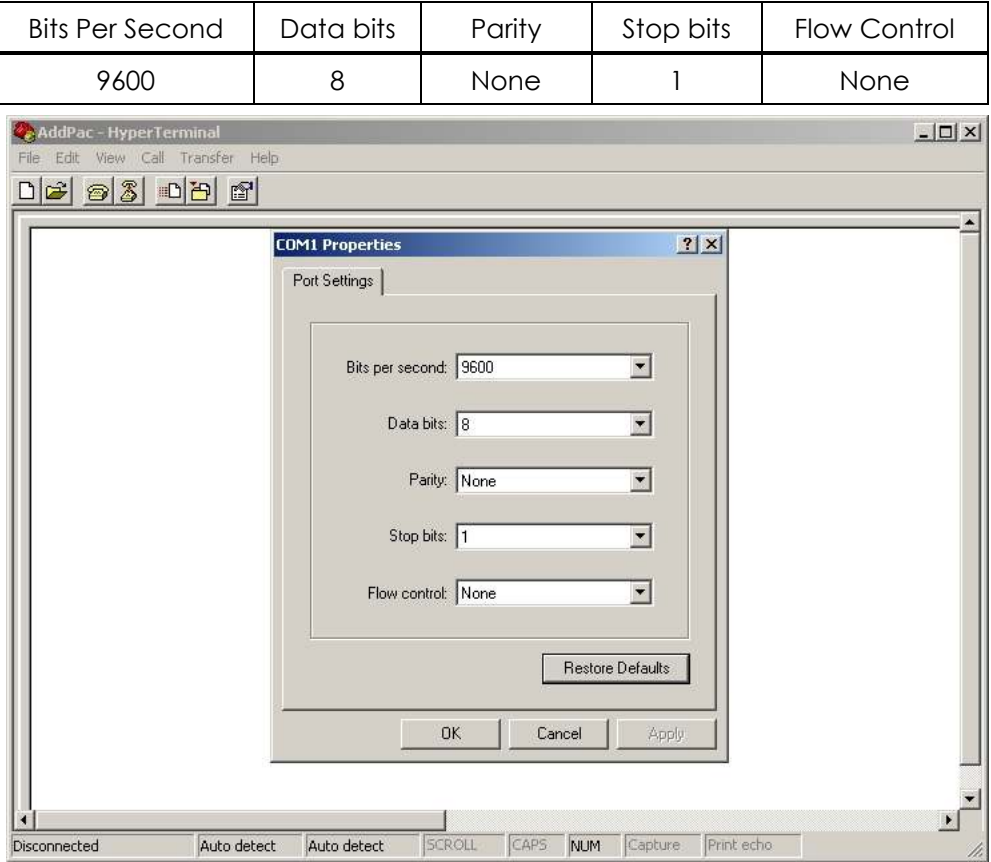

<Picture 2-4> COM1 Port Setup Example

Booting message shows on Hyper Terminal after setup.

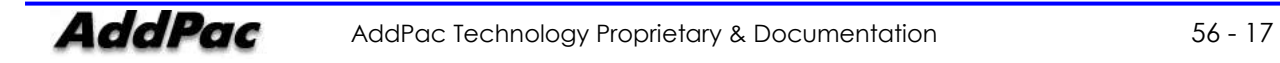

### APOS Command Usage

### NOTE AddPac technology devices are all equipped with APOS (AddPac Operating System). So basic CLI (Command Line Interface) environments are all identical.

All command in gateway can be connected to console or telnet terminal (VT-100 terminal). Command provides to view system restriction items, user mode to provide access function, look at the system status. Administrator mode to use system debuggin function and change the setup environment or setup a new environment.

Following characteristics are gateway related command input.

- It automatically recognizes without typing all command. For example, to run "show" command, type "sh" or "sho". It will automatically recognizes as "show"
- It provides on-line help function so that when user enters incorrect system command, possible items and commands will be shown.
- More function provides to display unable information on screen.
- It provides Help and "?" function to display all possible command and explanation.
- It provides "History" function. User may use Prompt number without retyping command.
- System command structures are divided into 3 modes. Each mode has different command. Command for each mode is as below.

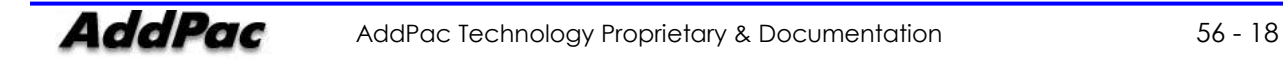

### Administrator Mode Command

Administrator mode command can only be used for logged-in administrator. To access system setup mode under looged-in administrator mode. In this mode, it shows more information in accordance with options.

You may use all command in administrator mode.

Administrator mode prompt is displayed as "GS3000#".

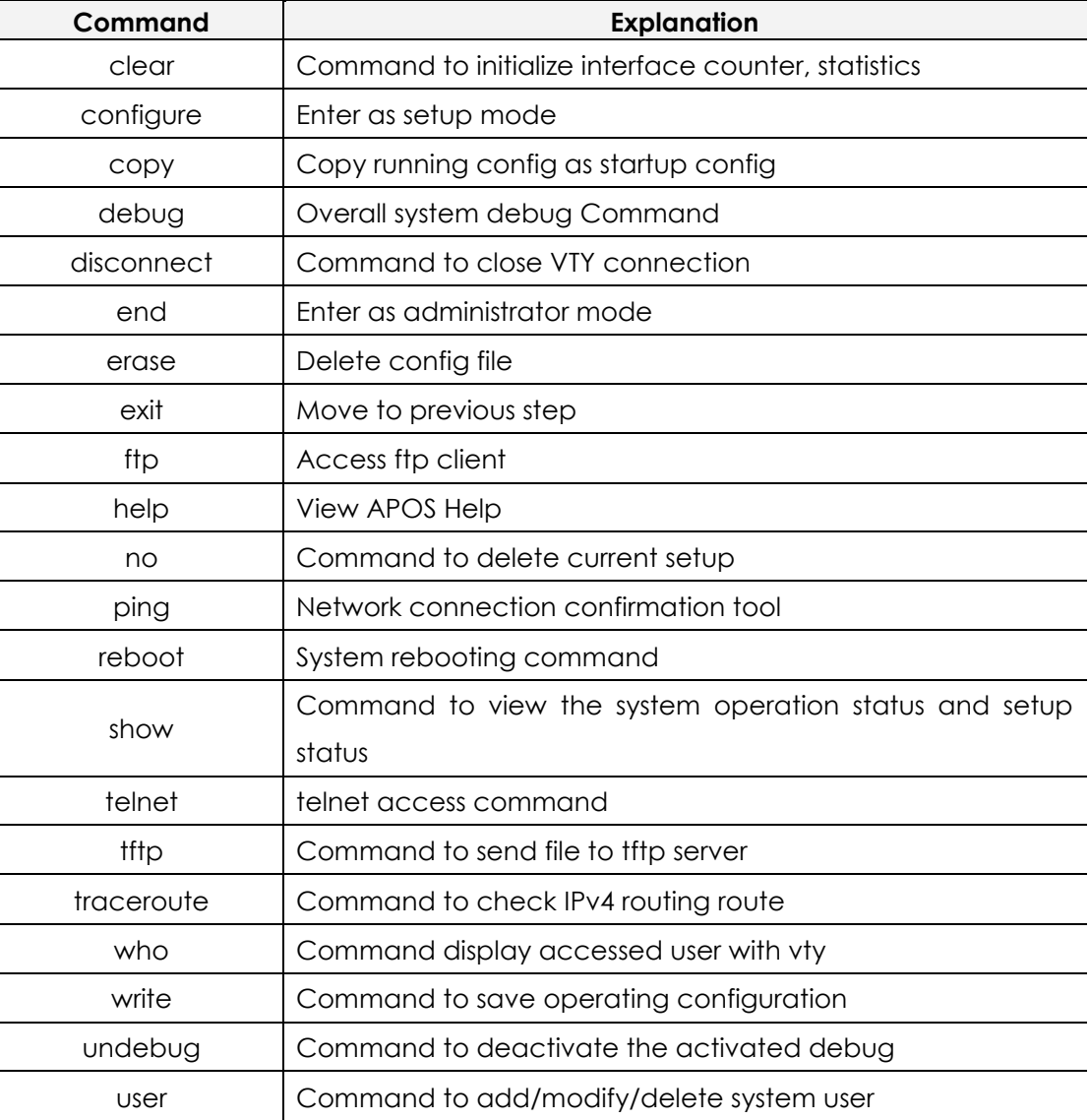

#### <Chart 2-1> Administrator Mode Command

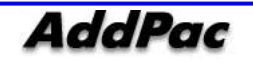

### Basic Setup

### **•** Host Name Setup

You may change prompt name in CLI environment when you access into console or telnet. Host name considers as very important when you manage several devices with telnet access.

Router# configure terminal Router(config)# Router(config)# hostname {name} Router(config)#

#### • Clock Setup

Setup system time. You should set it correctly because this time will be displayed on system operation time, debug and log.

#### Router# configure terminal

Router(config)#

#### Router(config)# clock {Year} {Month} {Day} {Hour} {Minute} {Second}

Router(config)#

#### User Management

User management can be used when accessing telnet, FTP, and SAMBA. You may have to use user password/ID which is known to administrator and if it is exposed to others, device would not operate as it is.

#### Router# configure terminal

Router(config)#

Router(config)# username {add} <login-name> <password> {admin|high|normal|low} Router(config)#

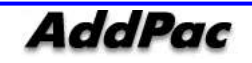

### APOS Upgrade

AddPac Gateway products allow FTP method approach for APOS image file transmit. Also, a relevant protocol can independently on/off the service.

AddPac GSM Gateway upload/download network configuration is as below.

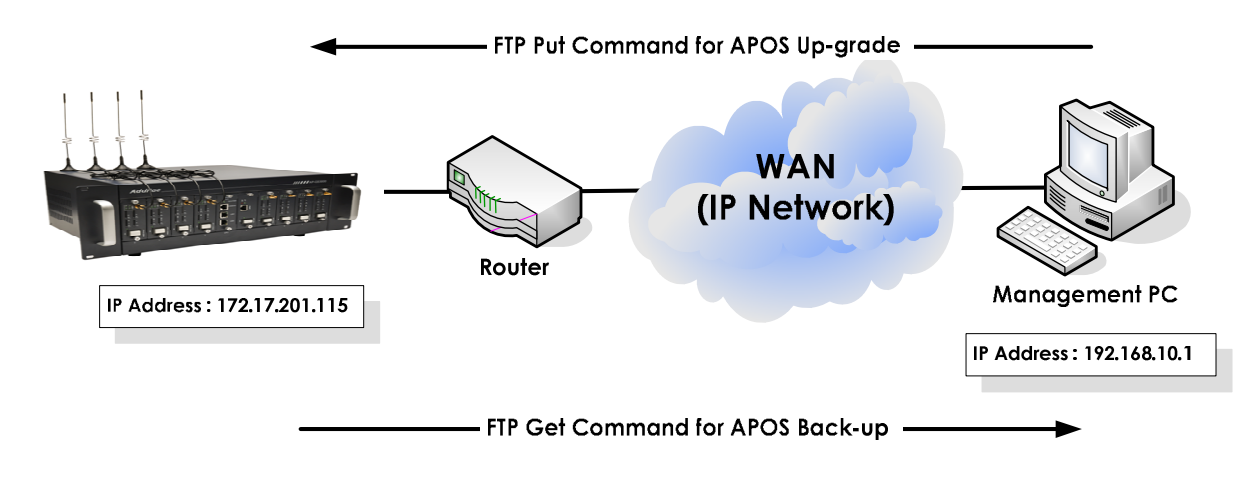

<Picture 2-5> APOS Image File Upgrade by Using FTP

### **•** FTP Service Activation

Activate FTP service first to execute the APOS upload/download.

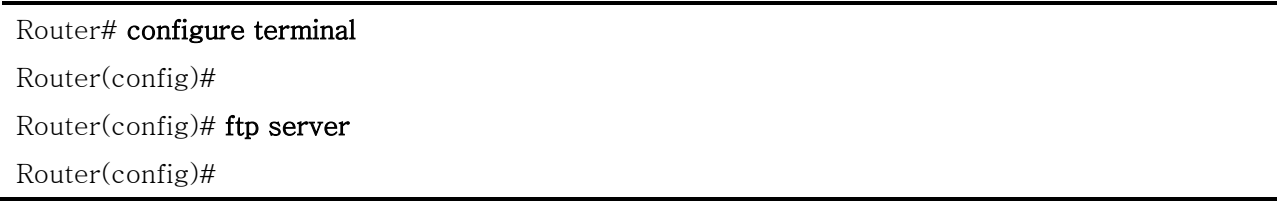

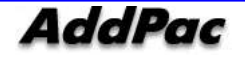

### APOS Upload

Upload gateway APOS in PC with ftp.

 $D:\mathbb{W} > \text{dir}$ 2007-11-15 05:21p <DIR> . 2007-11-15 05:21p <DIR> 2007-11-15 05:21p 3,098,820 GS3000\_v8\_51\_001.bin  $D:\mathbb{W}\rangle$  $D:\forall\!\!\!\;\rightarrow$  ftp 172.17.201.115 Connected to 172.17.201.115. 220 GS3000 FTP server (Version 8.51) ready. User (172.17.201.115:(none)): root 331 Password required for root. Password: 230 User root logged in. ftp> binary 200 Type set to I. ftp> ftp> put GS3000\_g2\_v8\_51\_001.bin 200 PORT command successful. 150 Opening BINARY mode data connection for ' GS3000\_g2\_v8\_51\_001.bin '. 226 Transfer complete. ftp: 3098820 bytes sent in 2.47Seconds 1039.51Kbytes/sec. ftp> quit 221 Goodbye.  $D:\mathbb{W}$ 

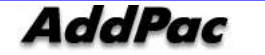

# Chapter 3. Console Command

### Basic Command for Network Setup

#### Command to confirm after IP, default route setup

Following configuration shows network setup for basic communication which identifies the proper network connectivity with default gateway ping test.

Router# configure terminal Router(config)# interface FastEthernet 0/0 Router(config-if)# ip address 172.17.201.115 255.255.0.0 Router(config-if)# exit Router(config)# ip route 0.0.0.0 0.0.0.0 172.17.1.1 Router(config)# end Router# Router# Router# write Do you want to WRITE configuration ? [y|n] y Writing configuration....done Router# Router# ping 172.17.1.1 PING 172.17.1.1 (172.17.1.1): 56 data bytes 64 bytes from 172.17.1.1: icmp\_seq=1 ttl=255 time=2 ms 64 bytes from 172.17.1.1: icmp\_seq=2 ttl=255 time=1 ms 64 bytes from 172.17.1.1: icmp\_seq=3 ttl=255 time=1 ms 64 bytes from 172.17.1.1: icmp\_seq=4 ttl=255 time=1 ms 64 bytes from 172.17.1.1: icmp\_seq=5 ttl=255 time=1 ms  $--- 172.17.1.1$  ping statistics  $---$ 5 packets transmitted, 5 packets received, 0% packet loss round-trip min/avg/max =  $1.73/2.027/2.75$  ms Router#

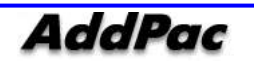

### **•** PPPoE Configuration

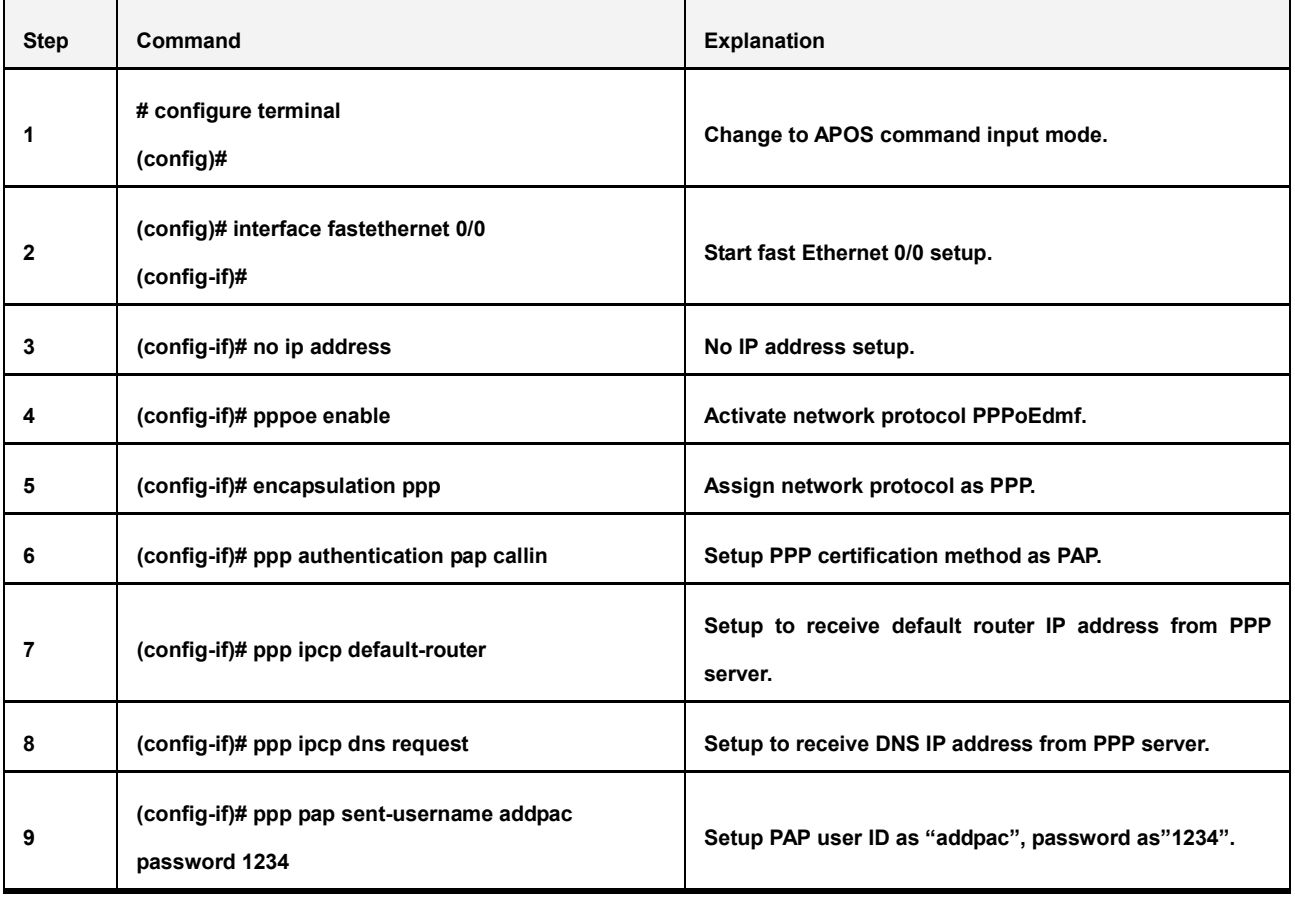

### **•** DHCP Configuration

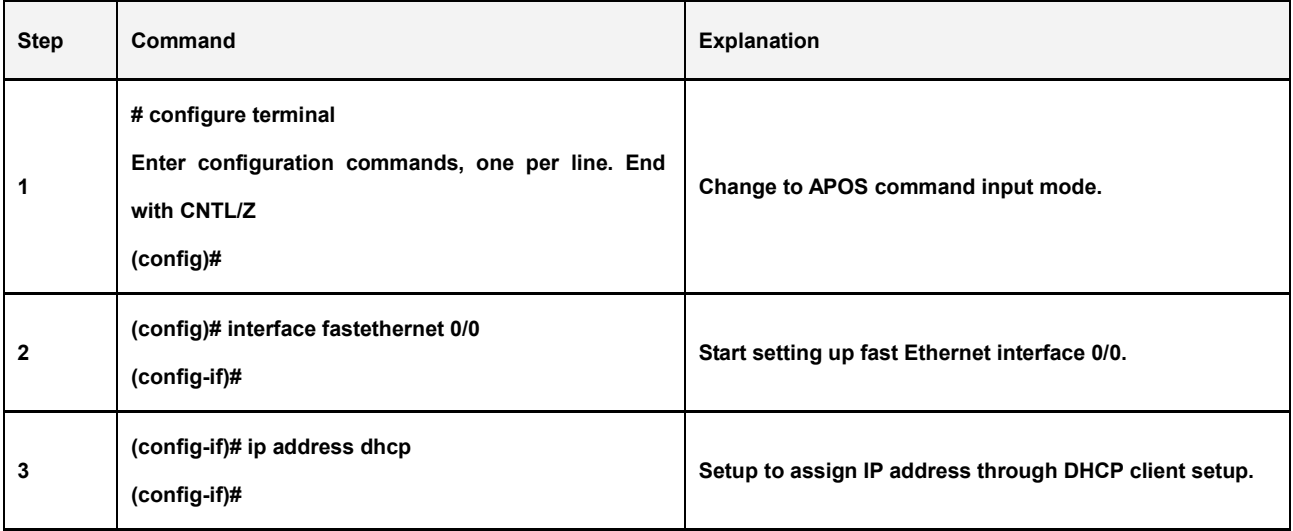

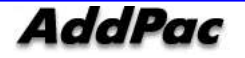

### • Static IP Configuration

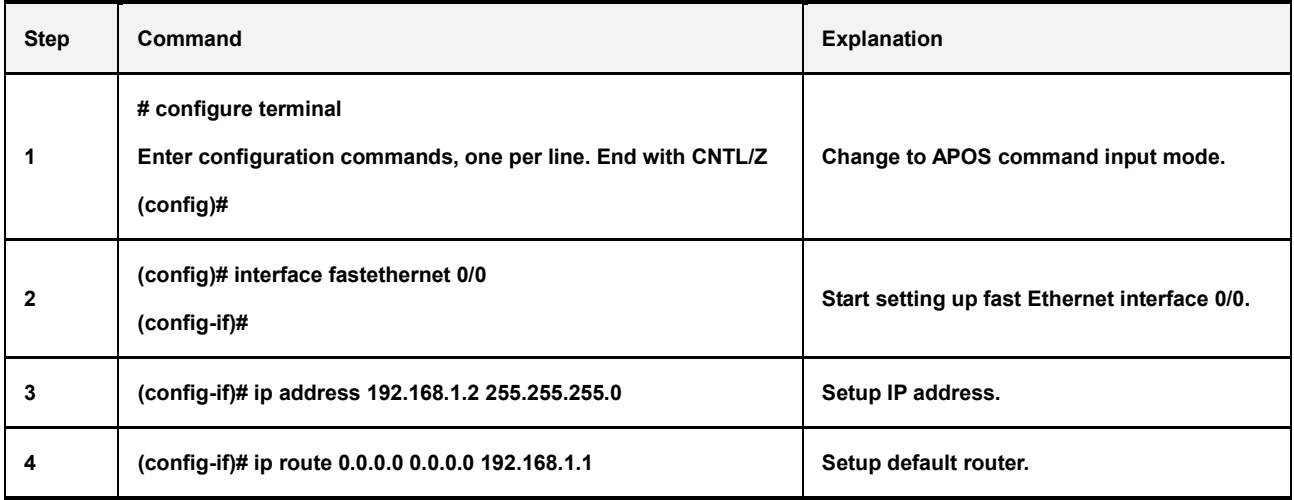

### Command for VoIP Protocol [H.323]

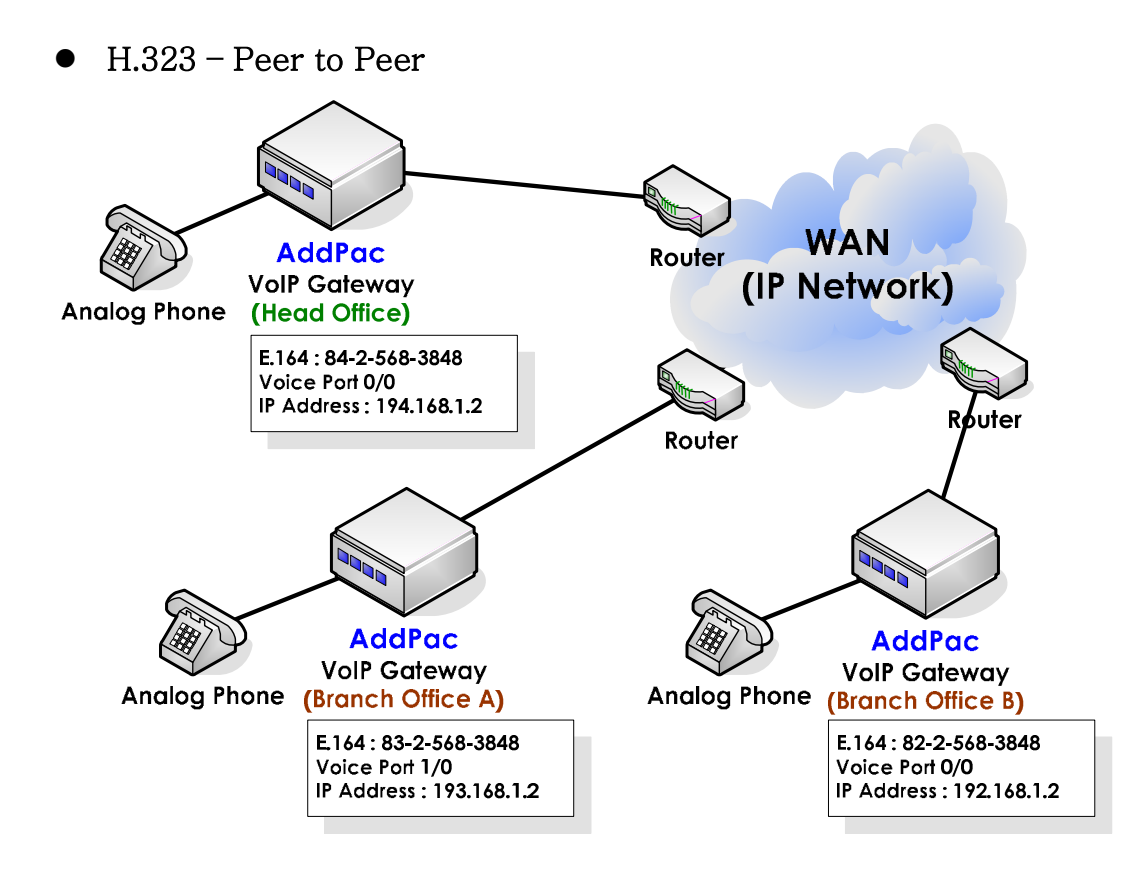

A necessary gateway setup parameter is as follow.

#### - Gateway 의 IP Address / Dial-peer Voip / Dial-peer Pots / VoIP Interface

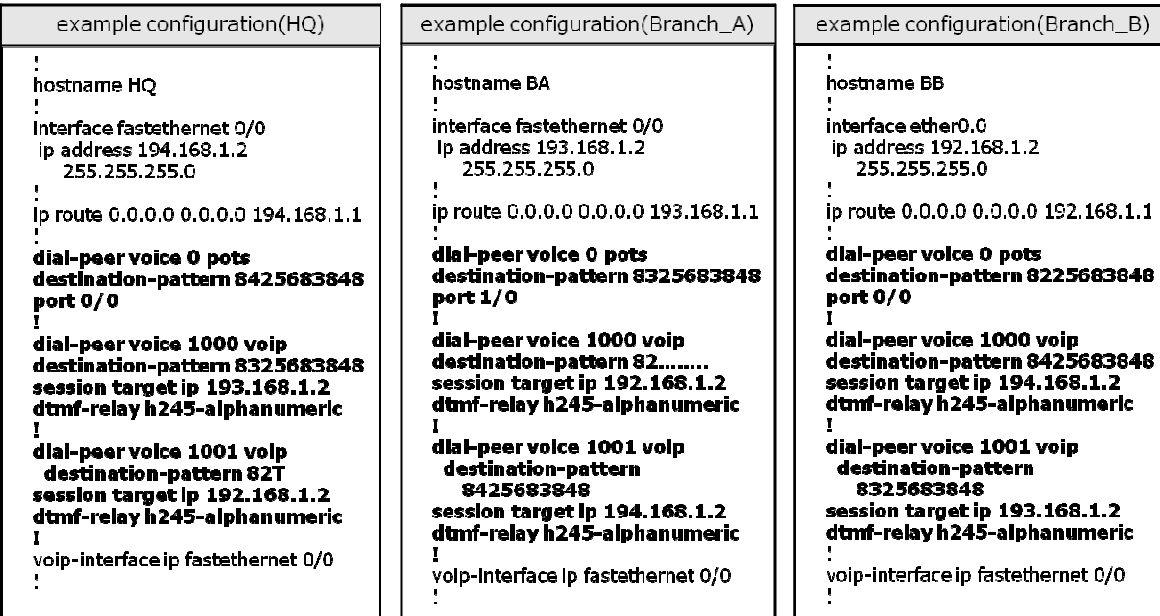

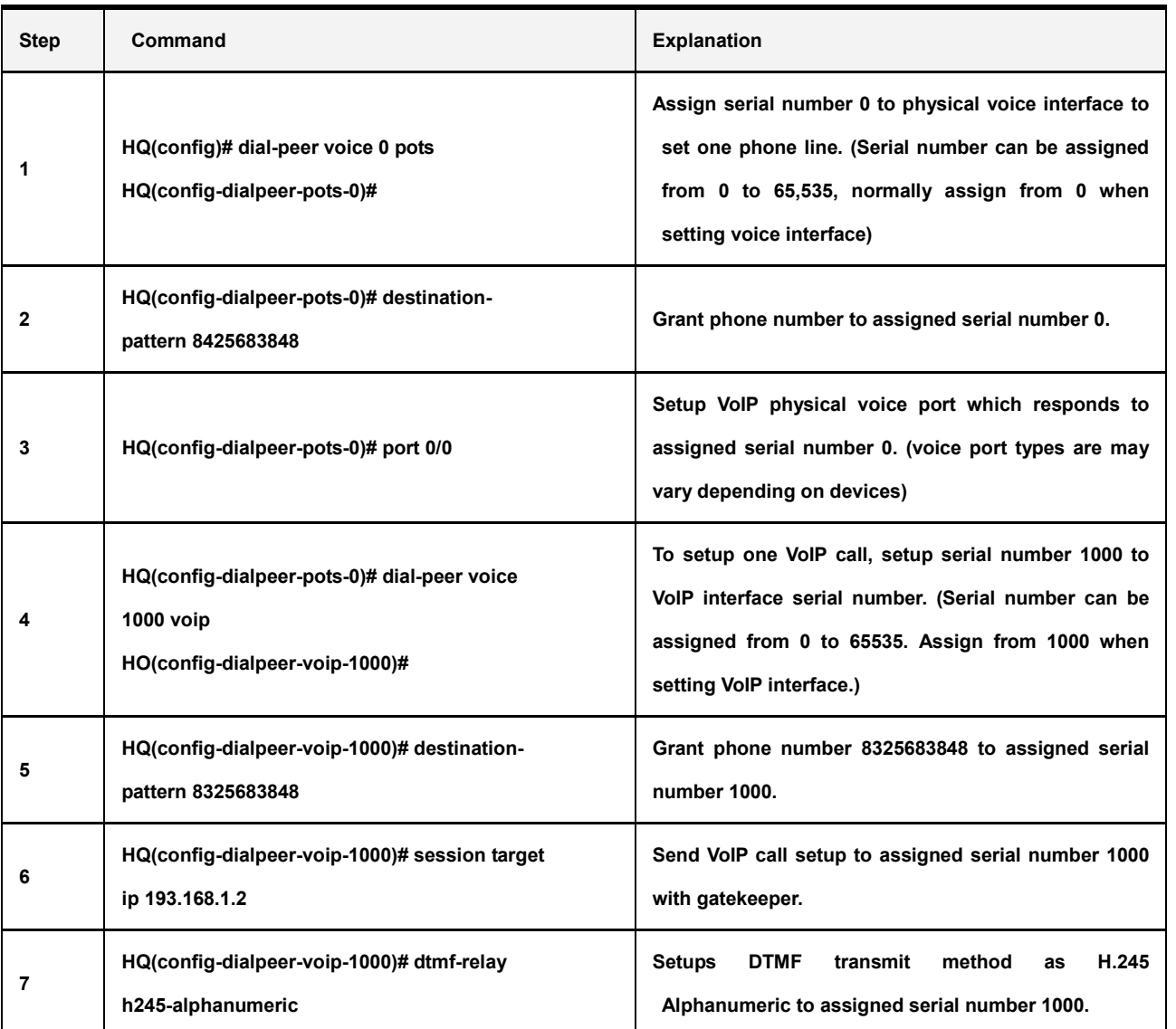

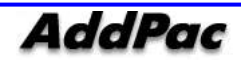

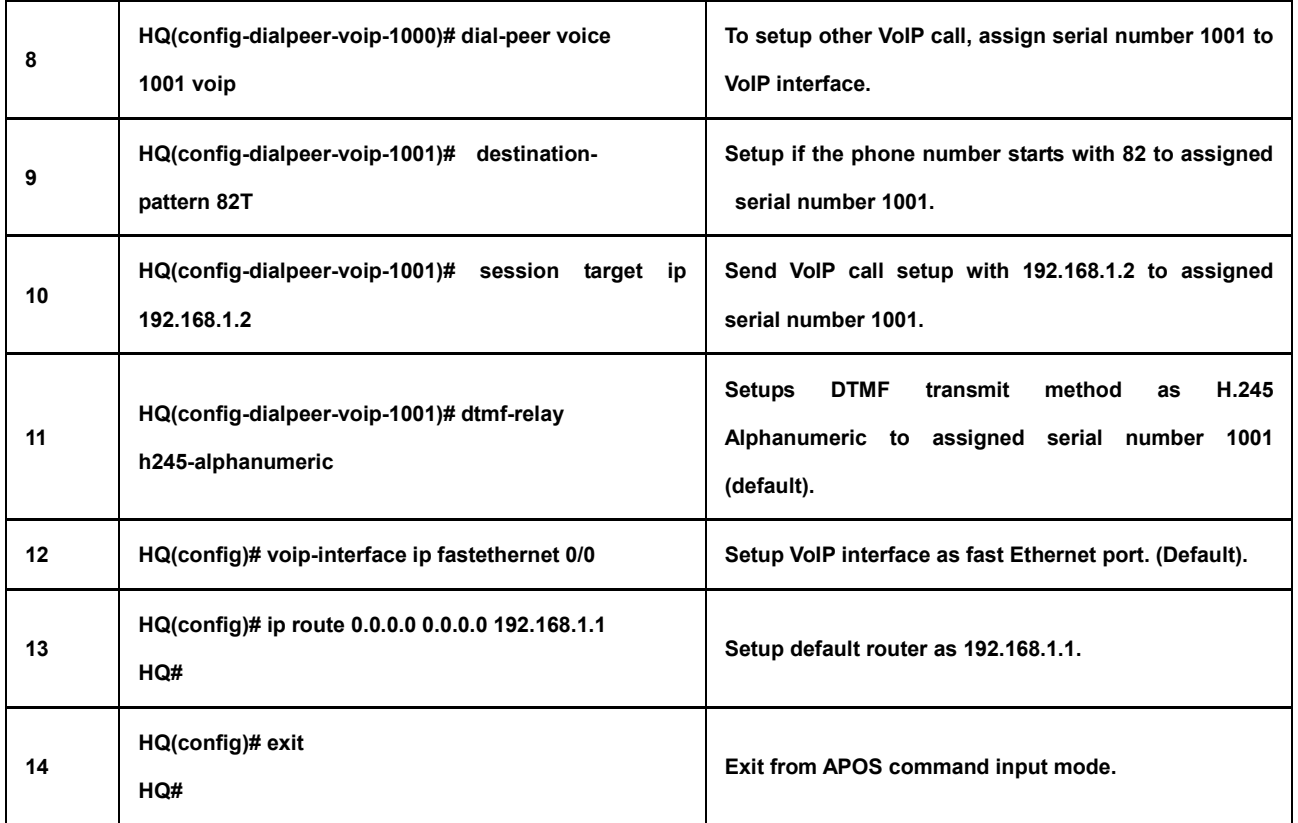

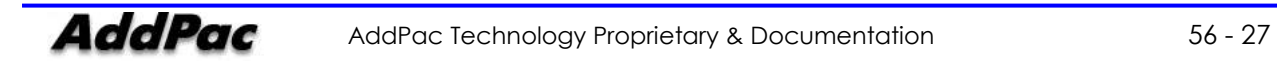

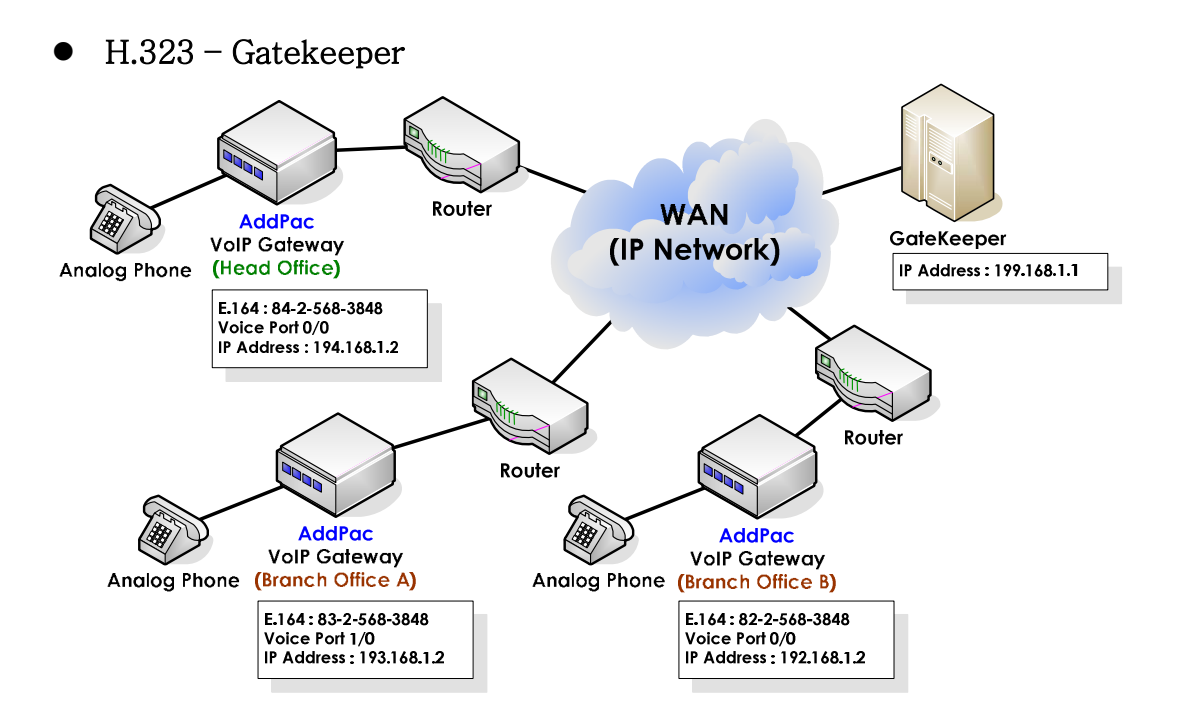

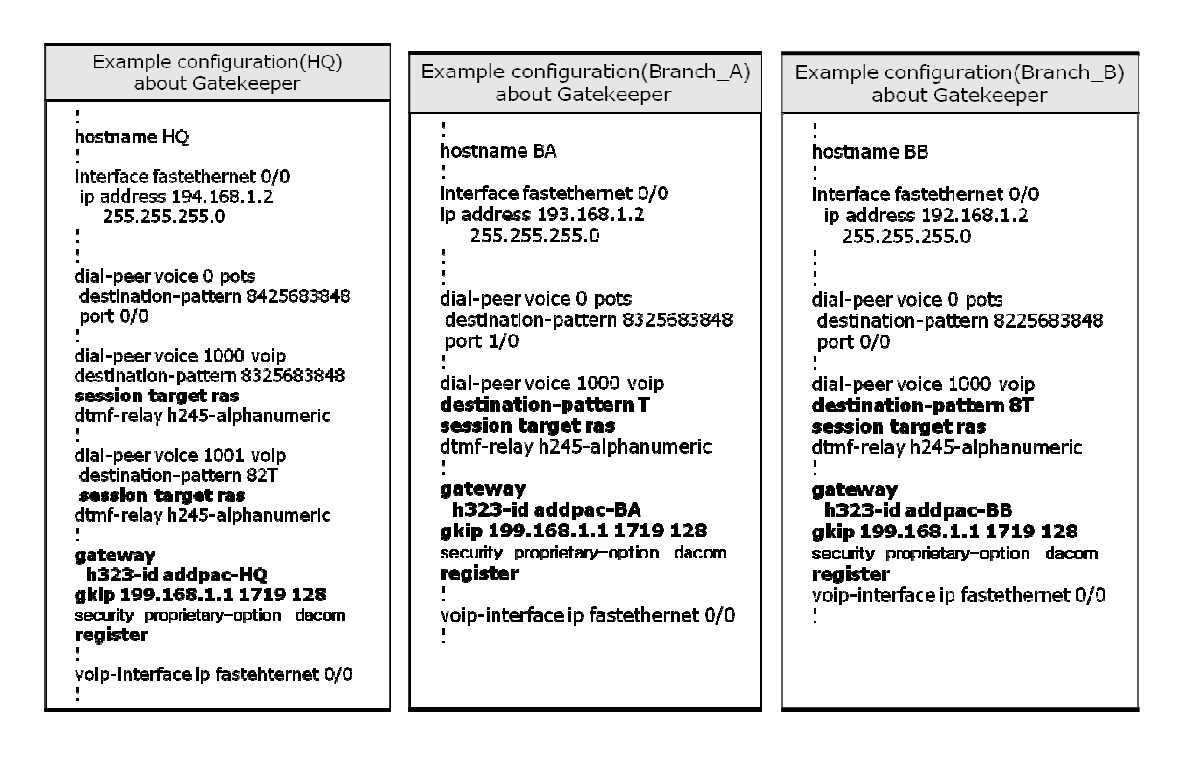

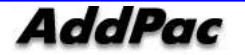

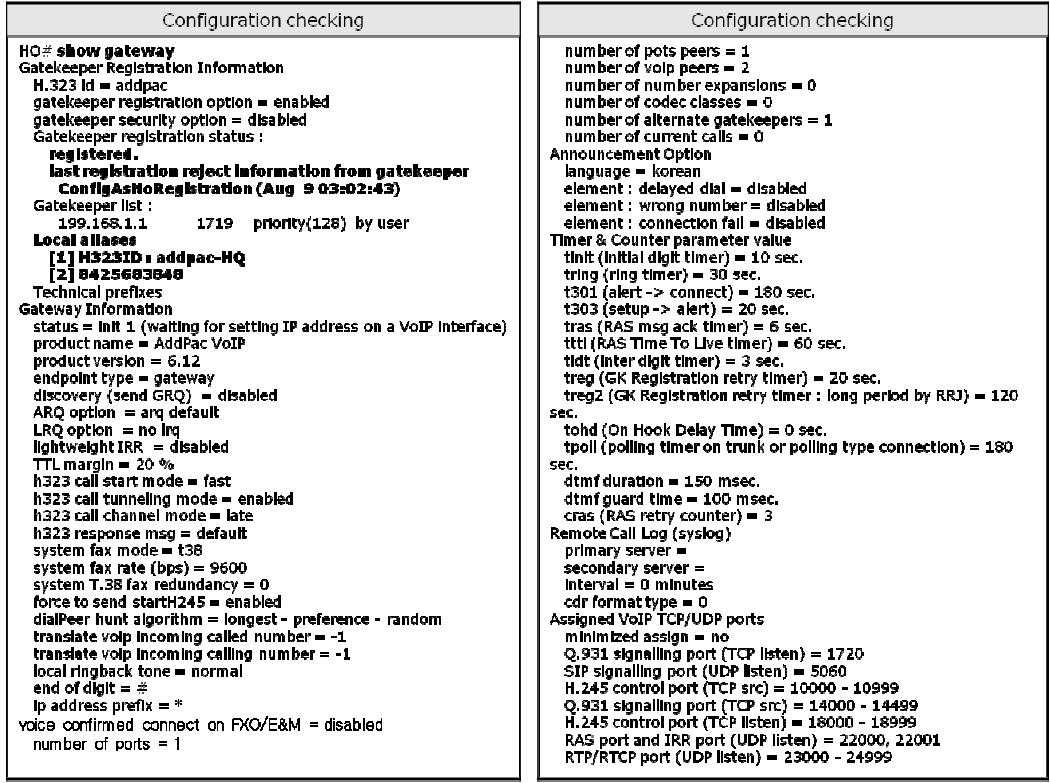

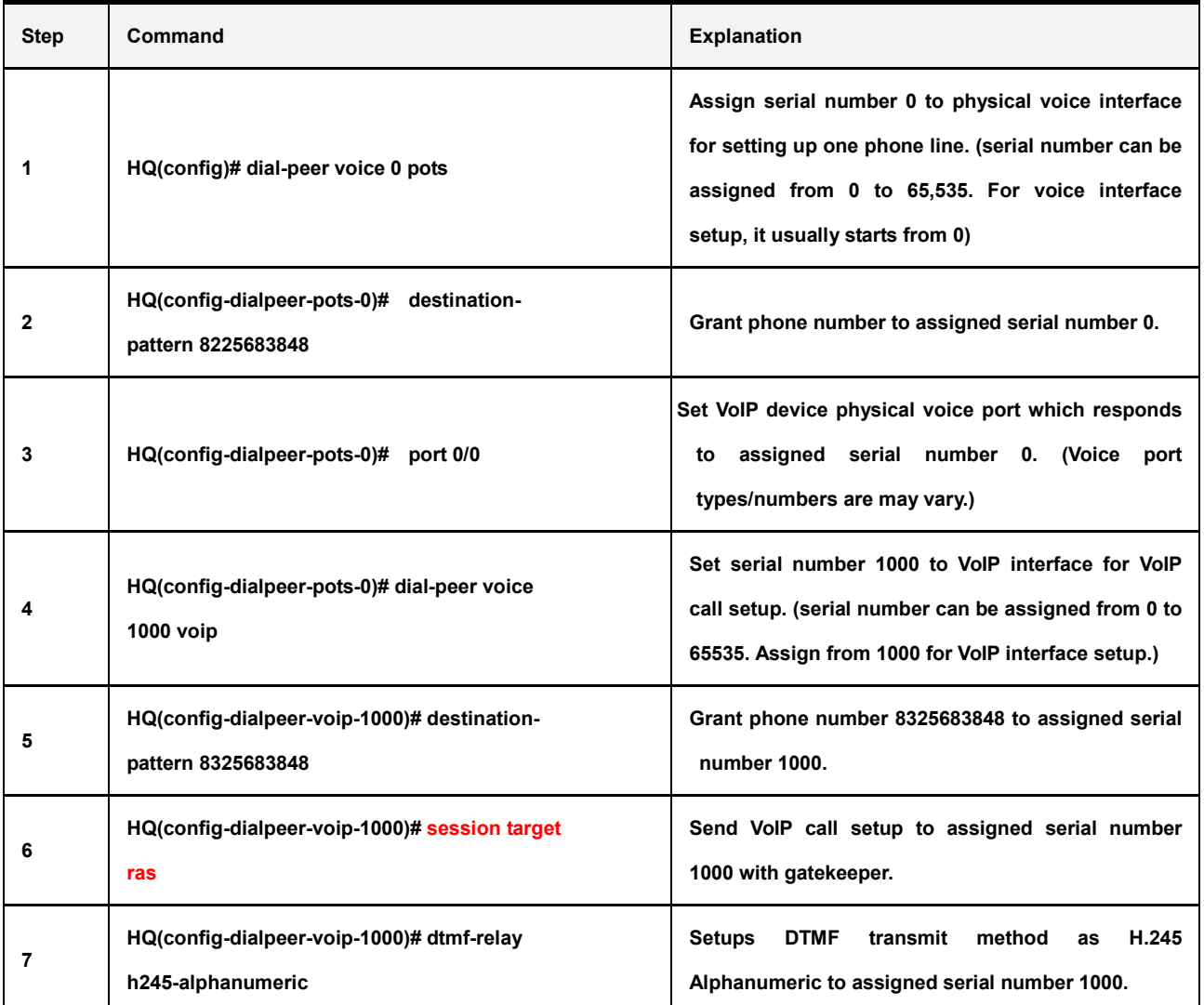

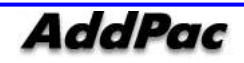

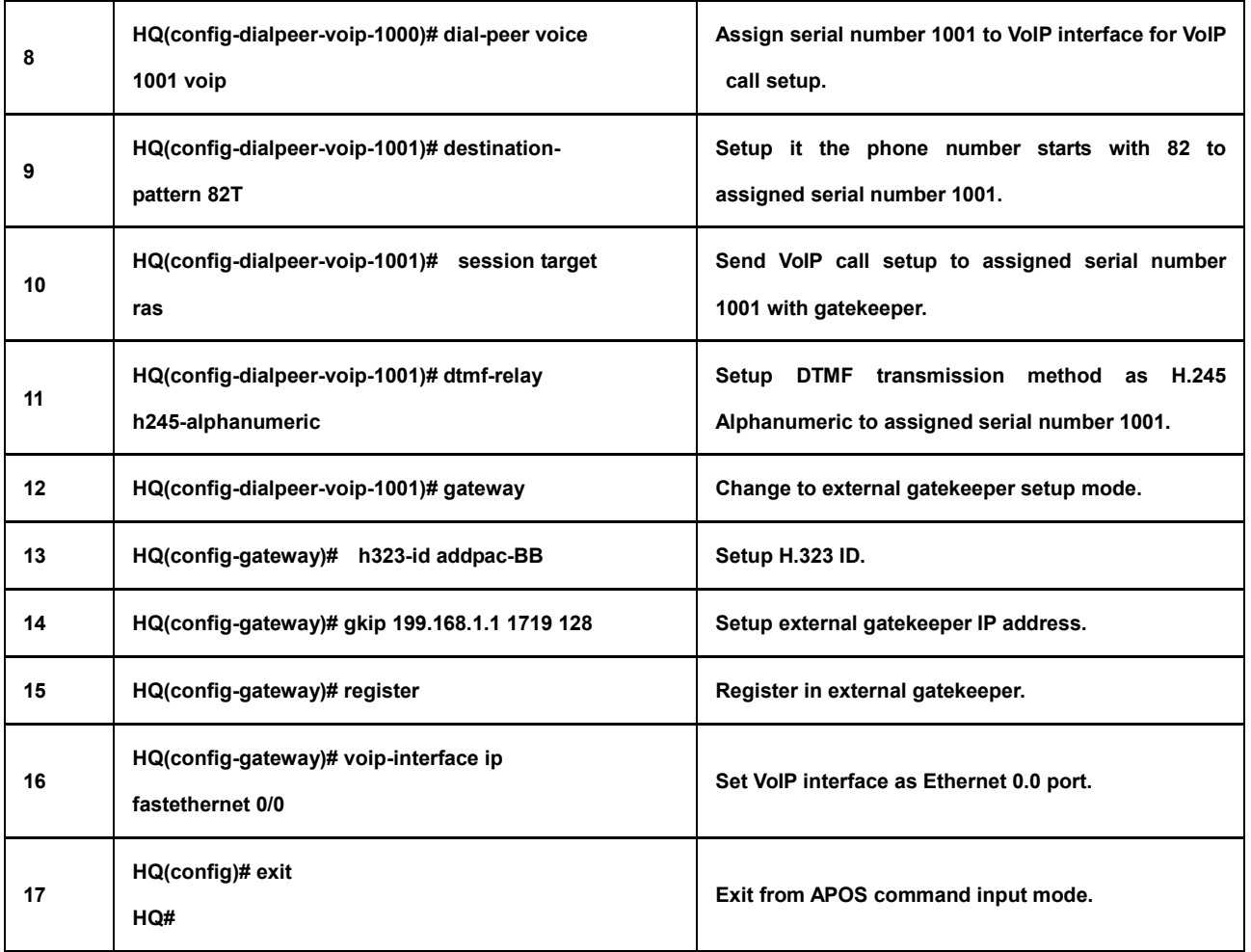

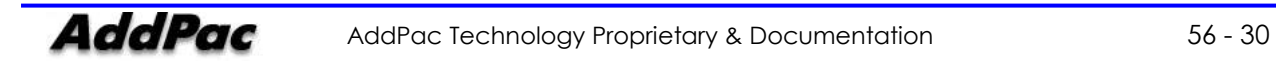

## Command for VoIP Protocol [SIP]

SIP – Peer to Peer

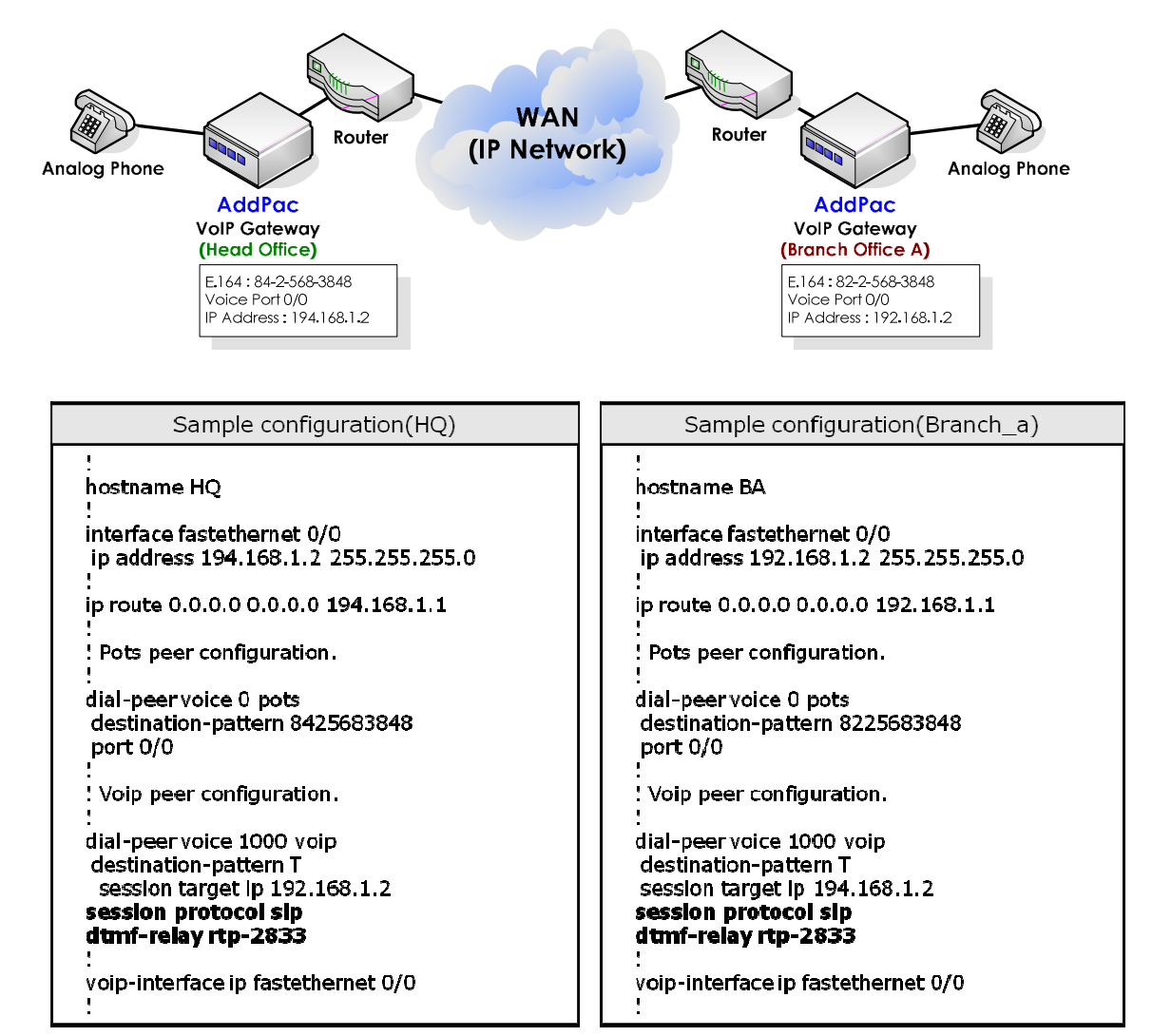

#### View SIP Related Command

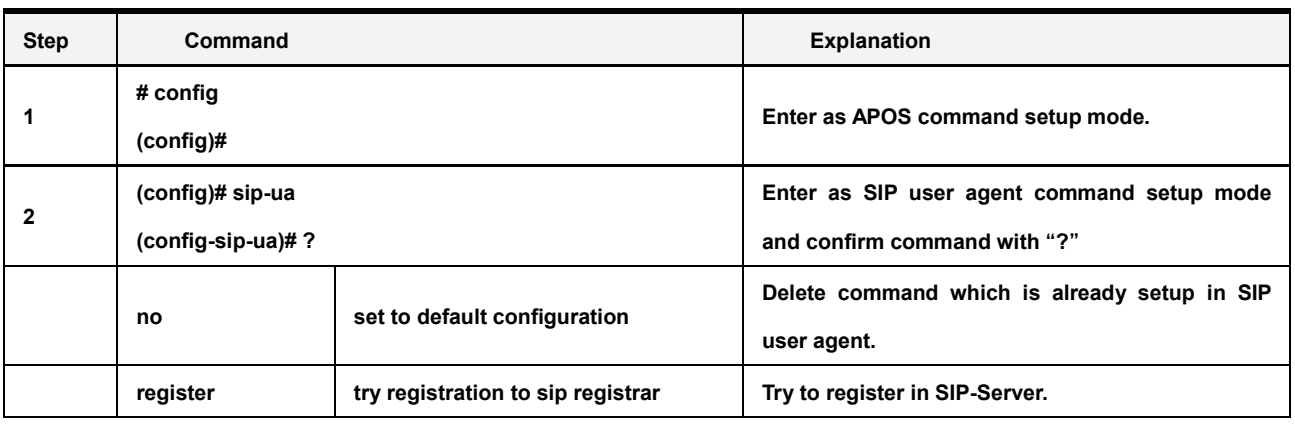

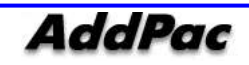

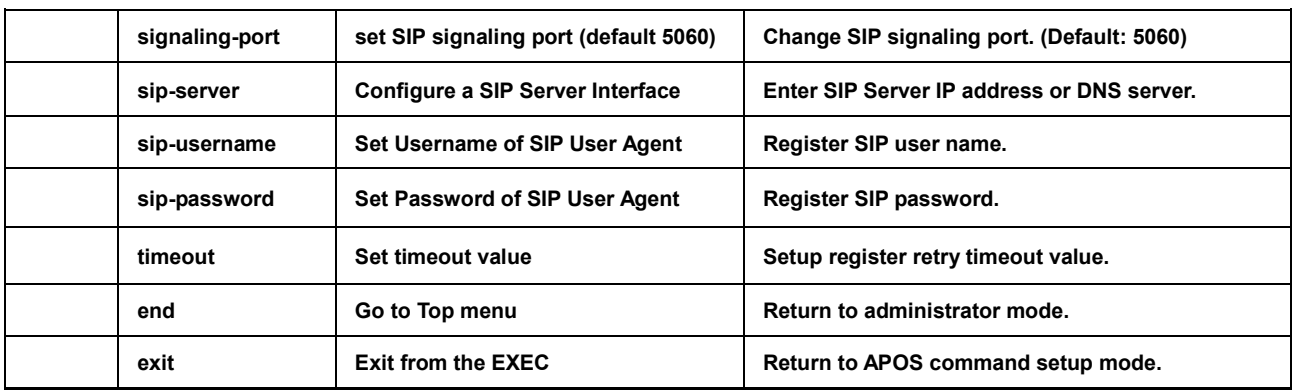

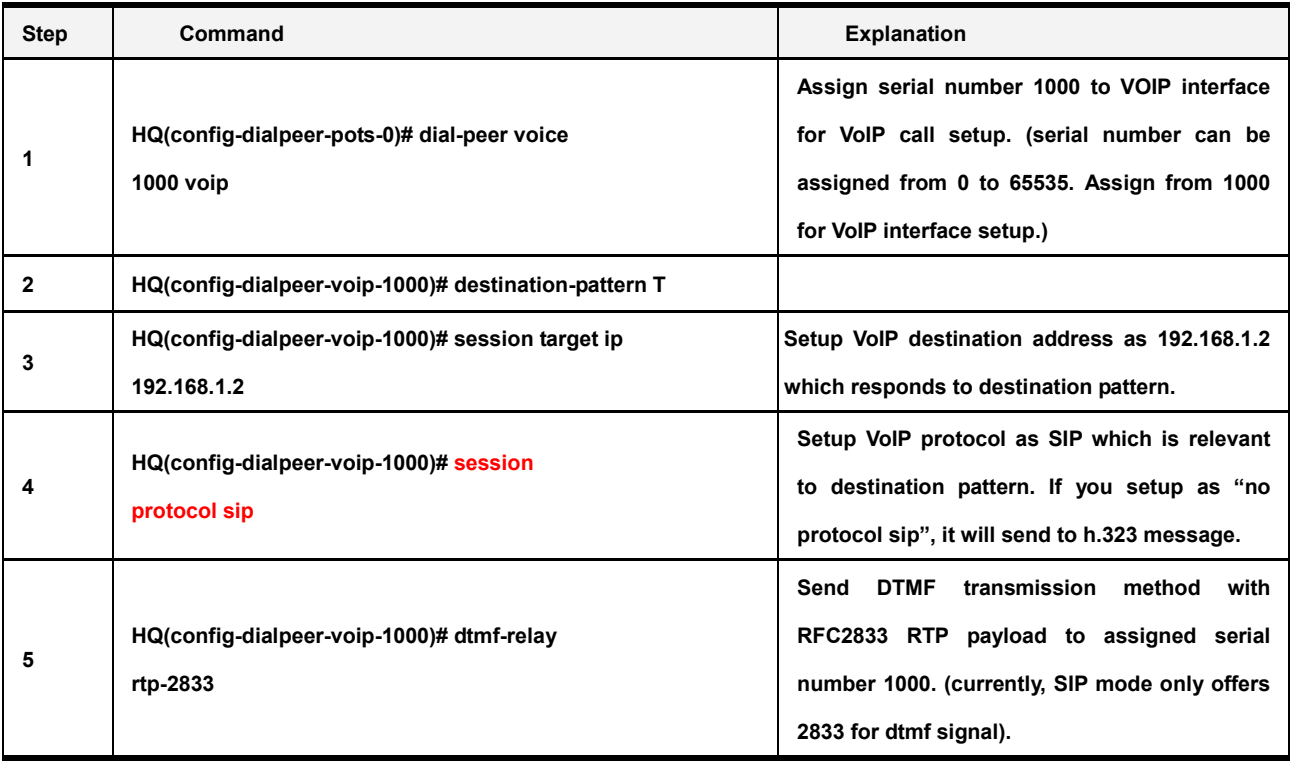

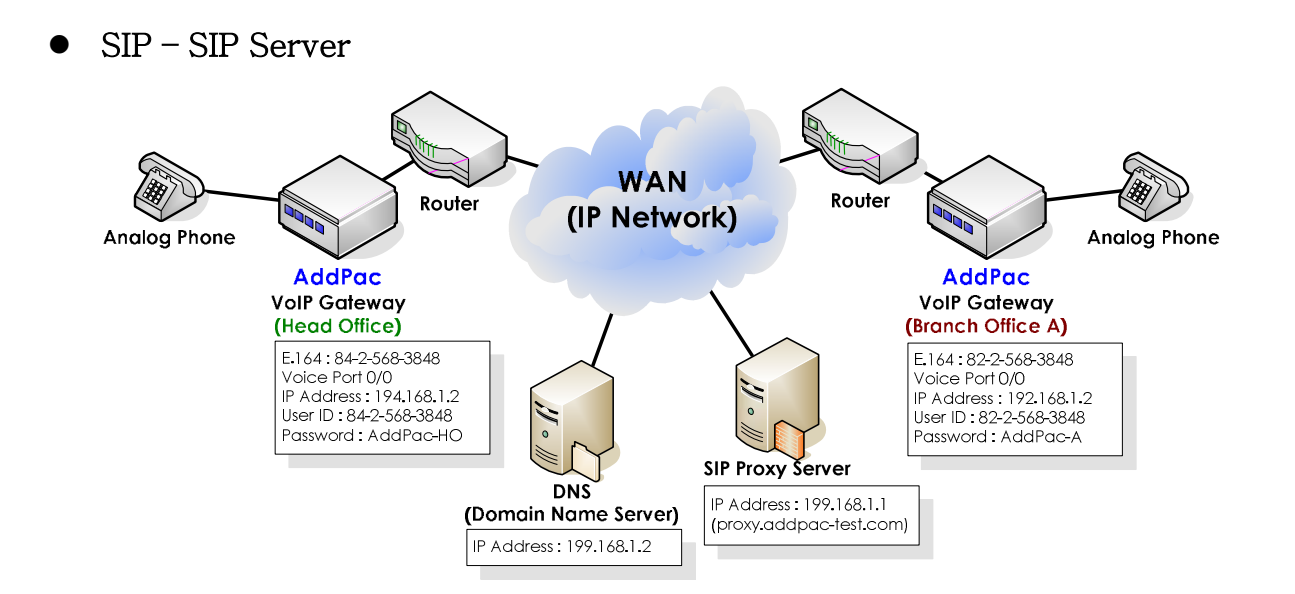

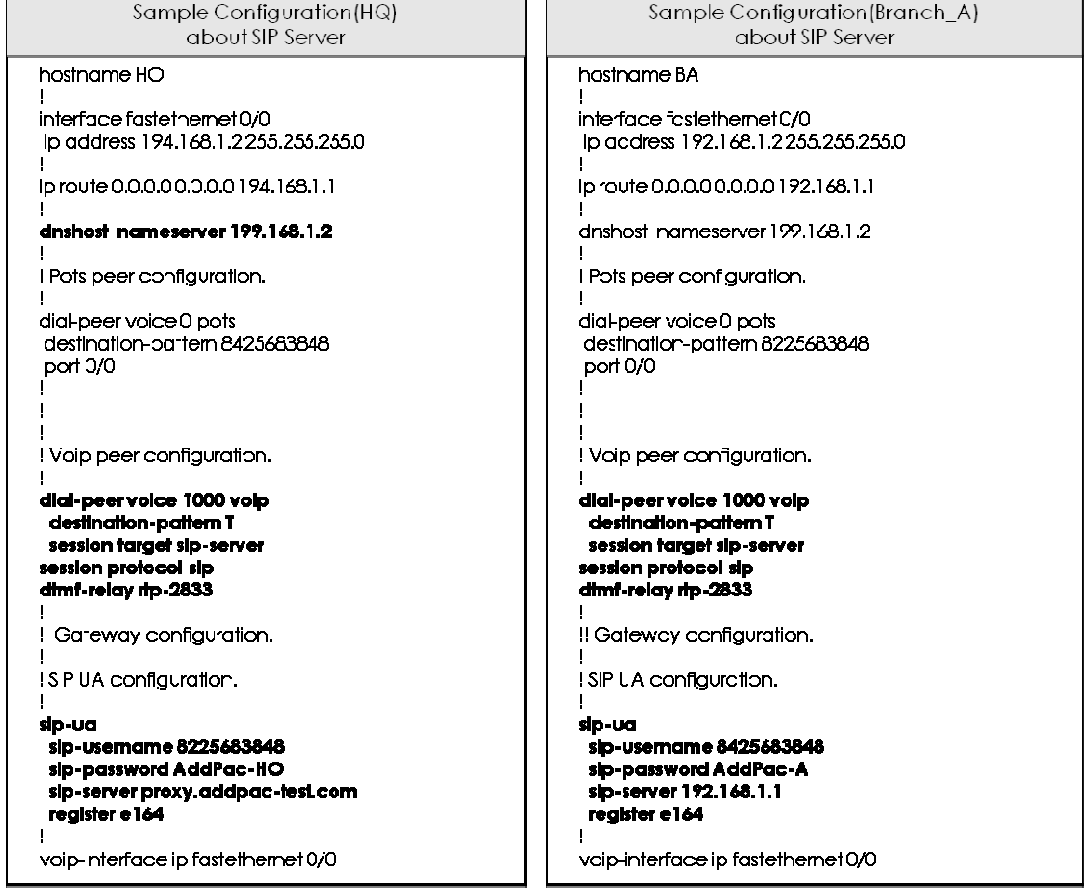

#### SIP Proxy Server Configuration

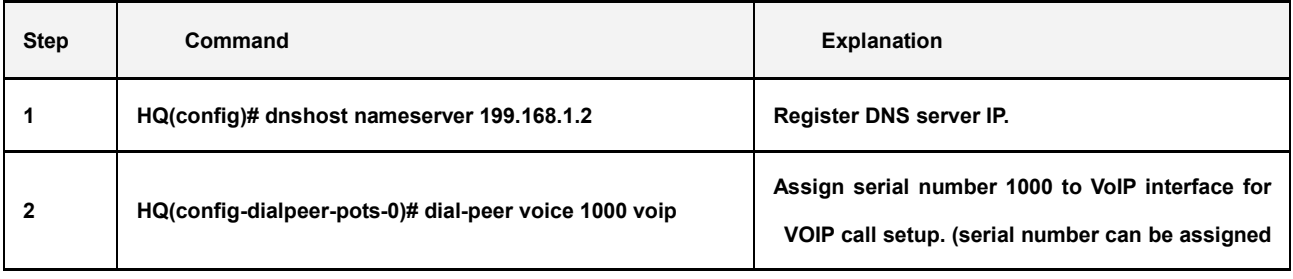

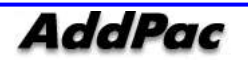

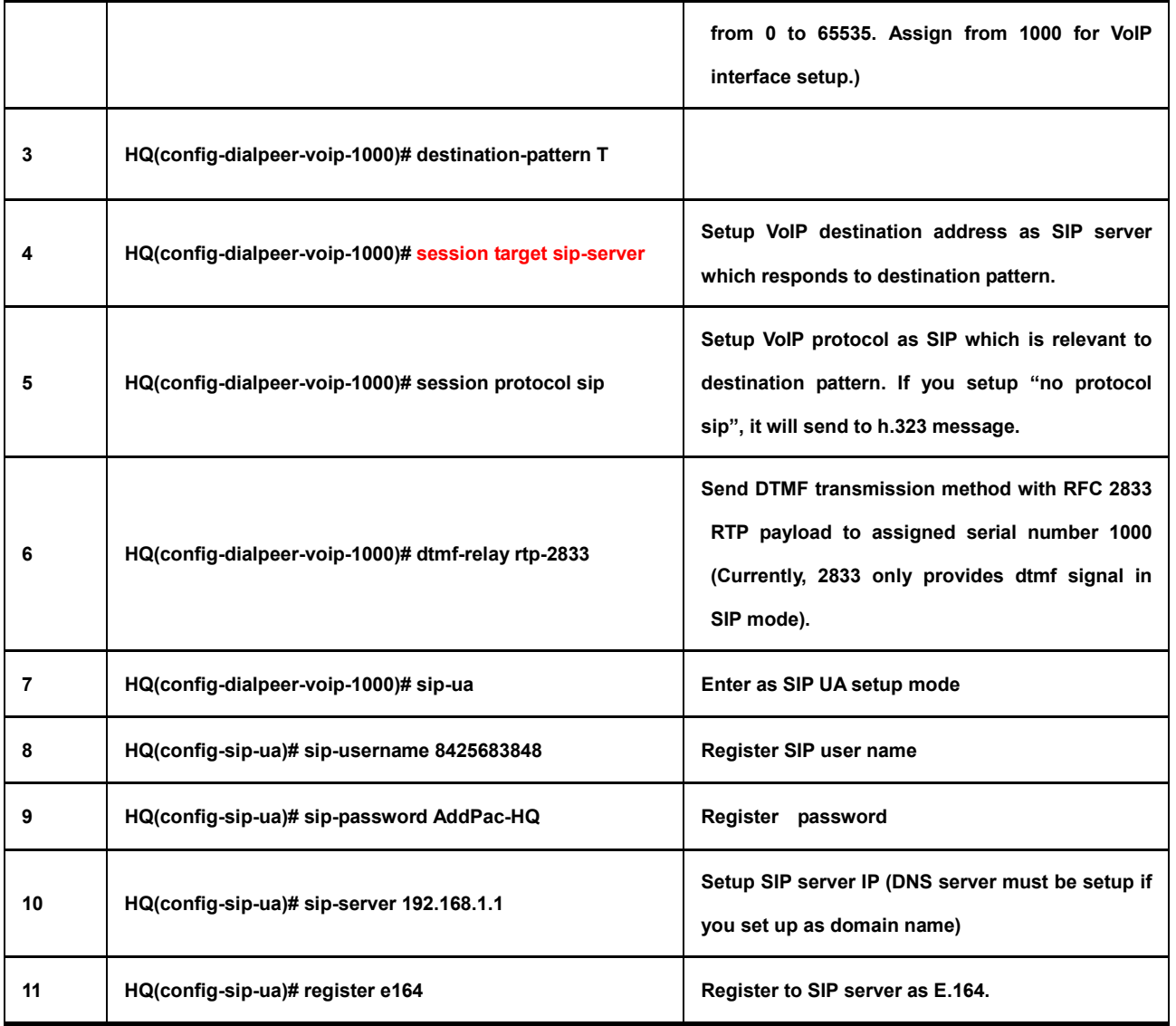

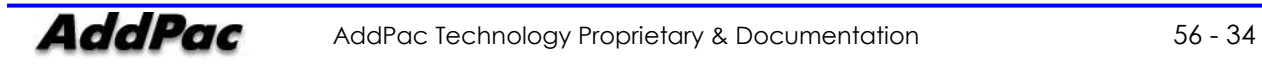

## Command for VoIP Protocol [Monitoring]

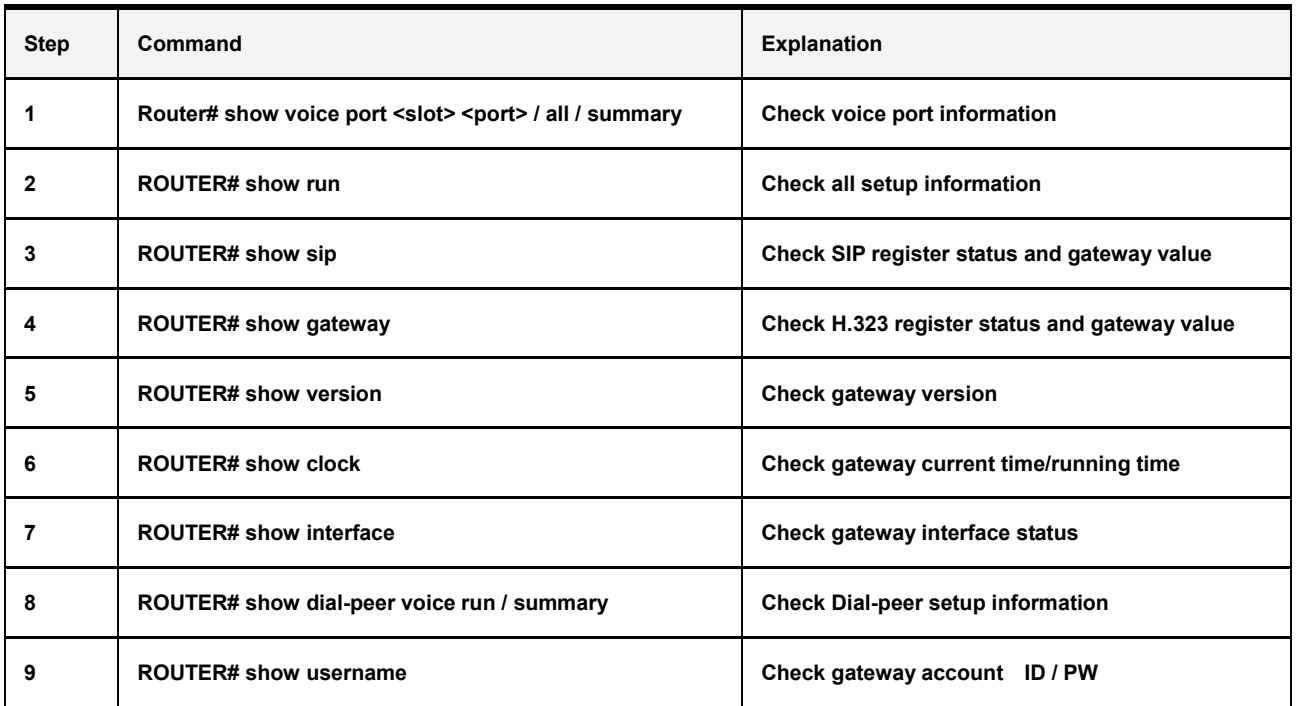

### $\bullet$  VoIP - Monitoring command

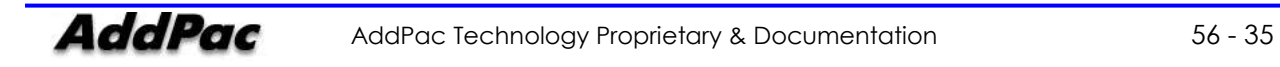

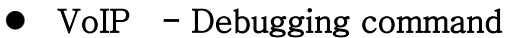

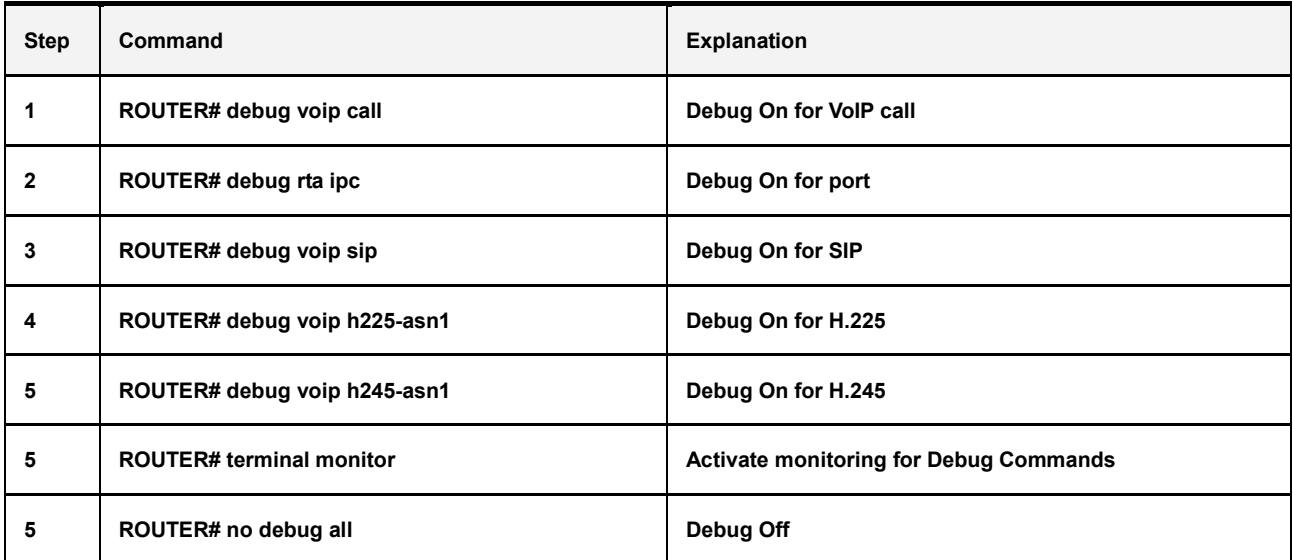

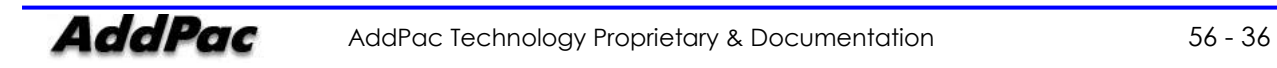

## GSM Command [Call]

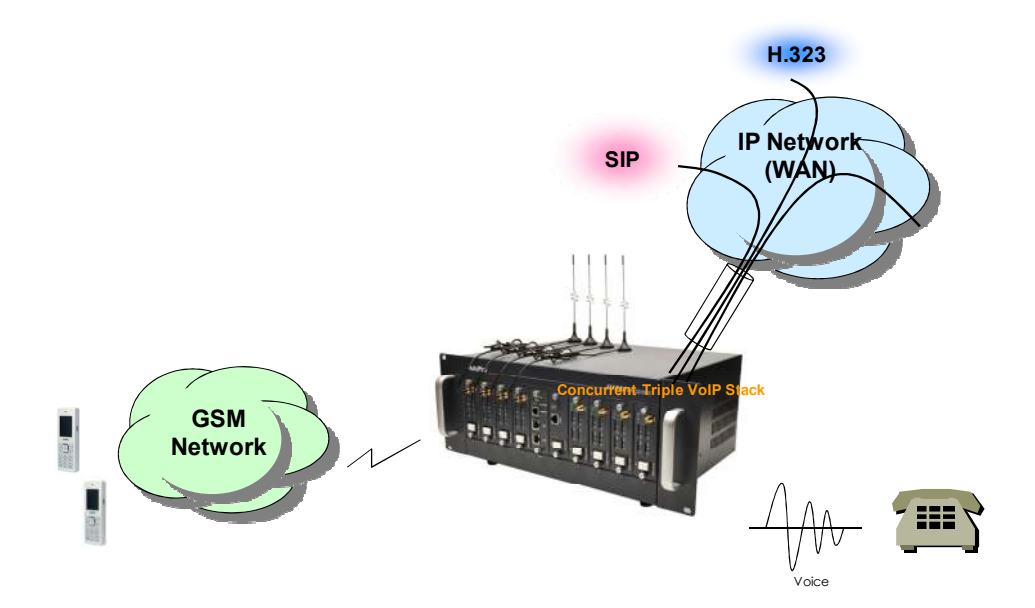

### GSM - FXS to GSM Call Outbound Call (1 Stage)

: Making call to mobile phone from analog phone connected to FXS directly.

#### Outbound Call (2 Stage)

: Making call to mobile phone from analog phone connected to FXS after hearing of  $2^{nd}$  dial tone from AP-GS1002

```
1 Stage Call Sample Configuration
                                                                    2 Stage Call Sample Configuration
hostname AP-GS1004
                                                             hostname AP-GS1004
interface fastethernet 0/0
                                                             interface fastethernet 0/0
ip address 194.168.1.2 255.255.255.0
                                                              ip address 194.168.1.2 255.255.255.0
ip route 0.0.0.0 0.0.0.0 194.168.1.1
                                                             ip route 0.0.0.00.0.0.0 194.168.1.1
dial-peer voice Opots<br>destination-pattern 1000
                                                              dial-peer voice 0 pots
                                                              destination-pattern 1000
port 0/0
                                                             port 0/0
                                                             .<br>dial-peer voice 1 pots<br>destination-pattern 9 T
dial-peer voice 1 pots
destination-pattern T
Port 1/0
                                                             Port 1/0
```
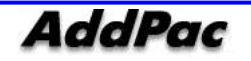

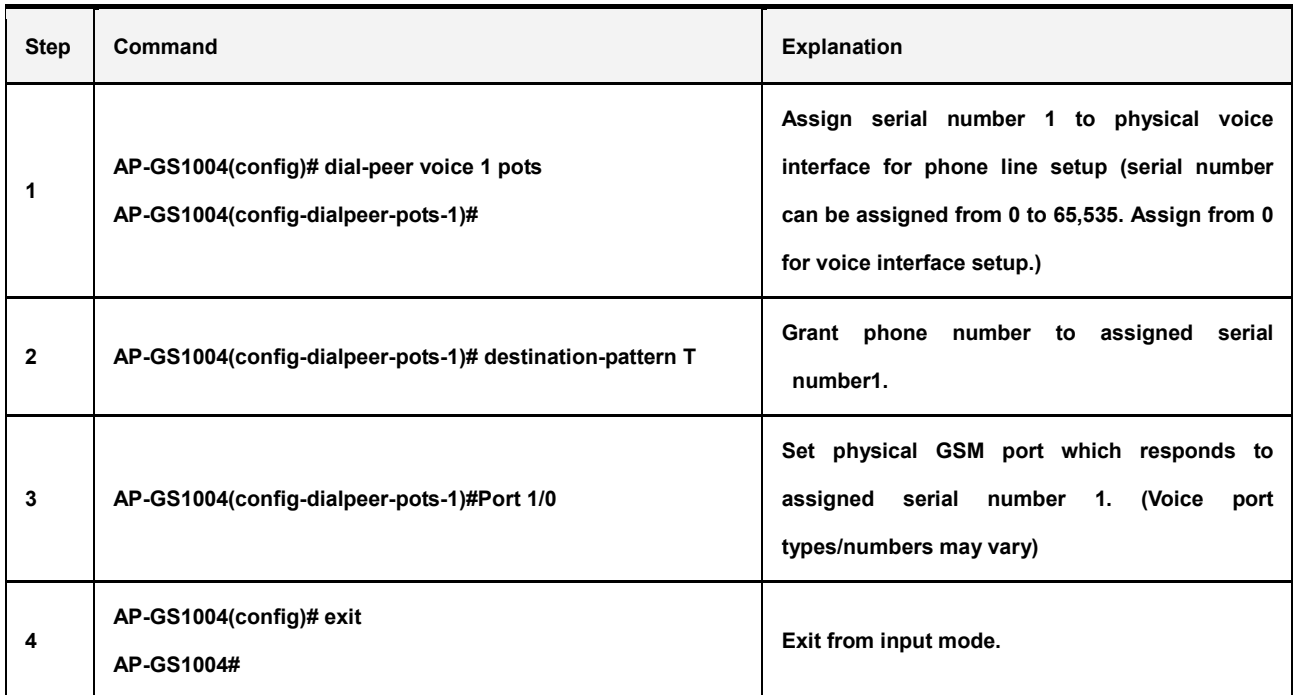

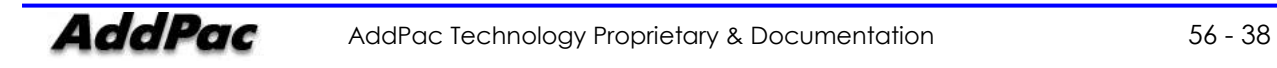

### GSM - VoIP to GSM Call

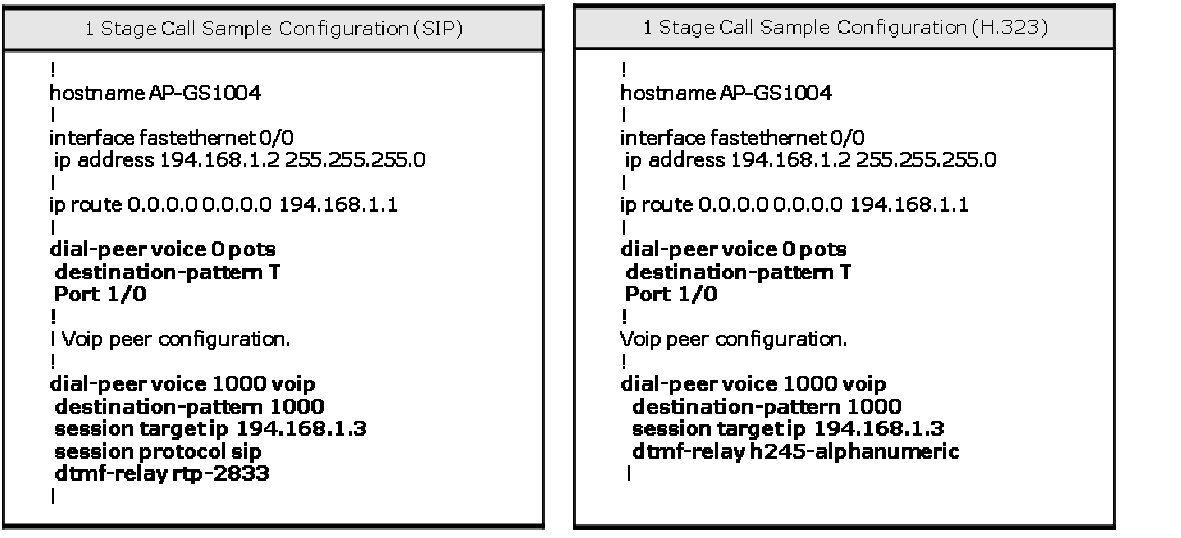

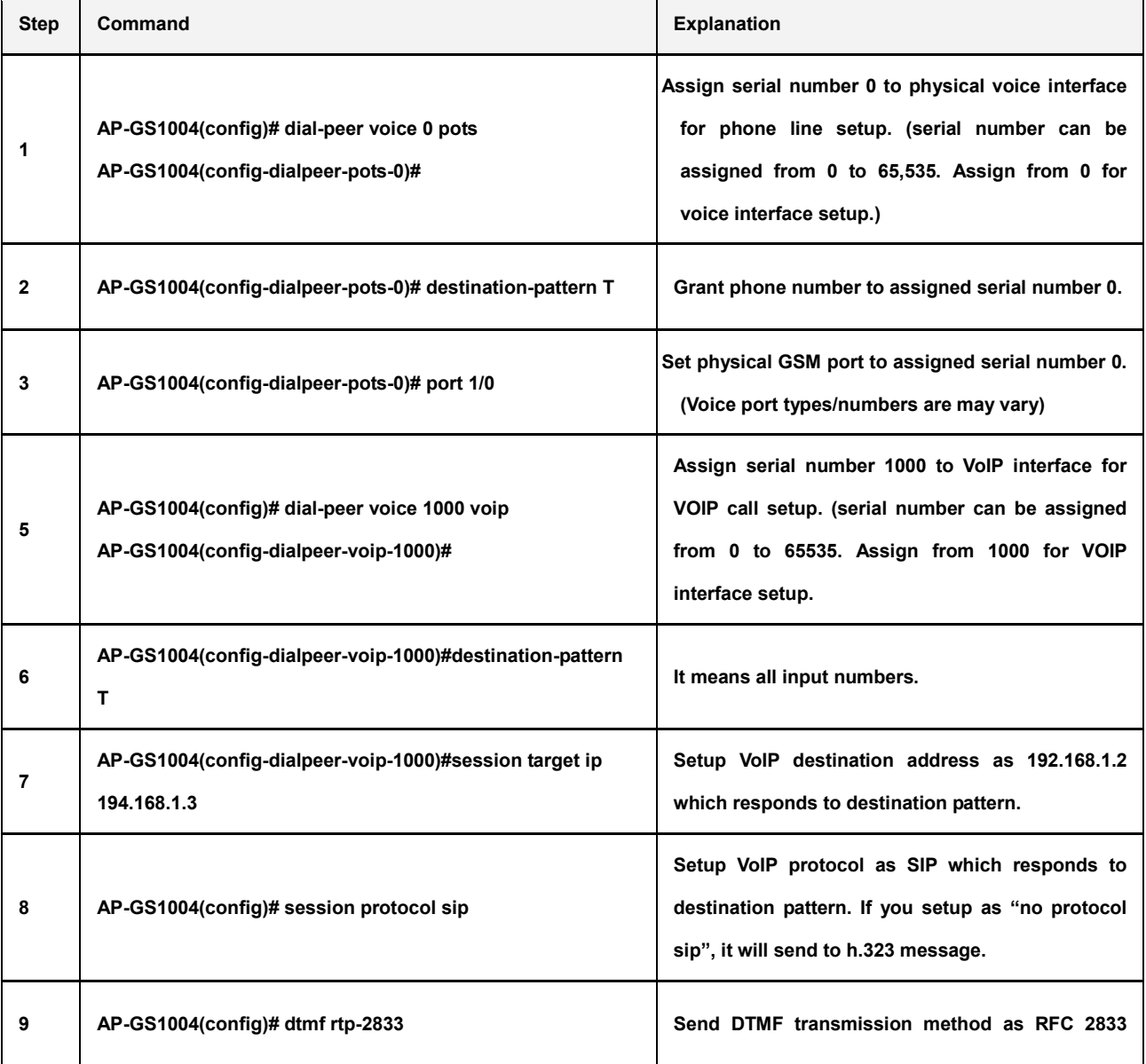

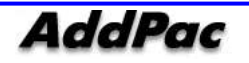

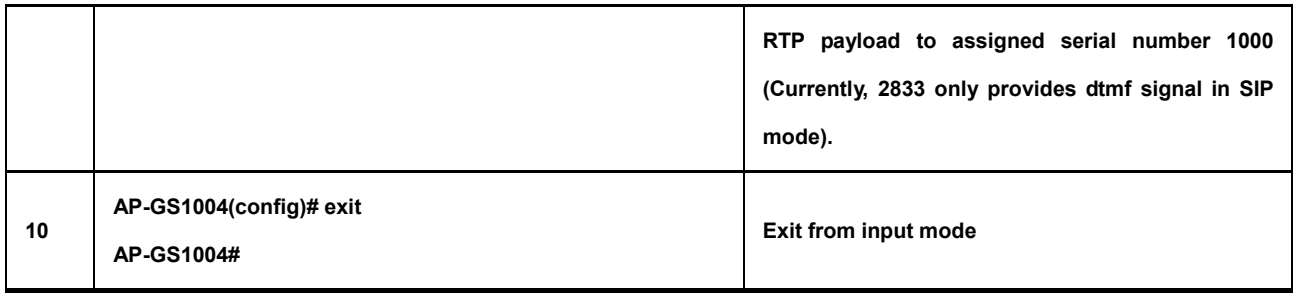

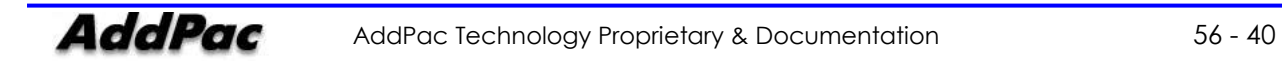

### GSM Command [Black / White List]

GSM - Black / White List

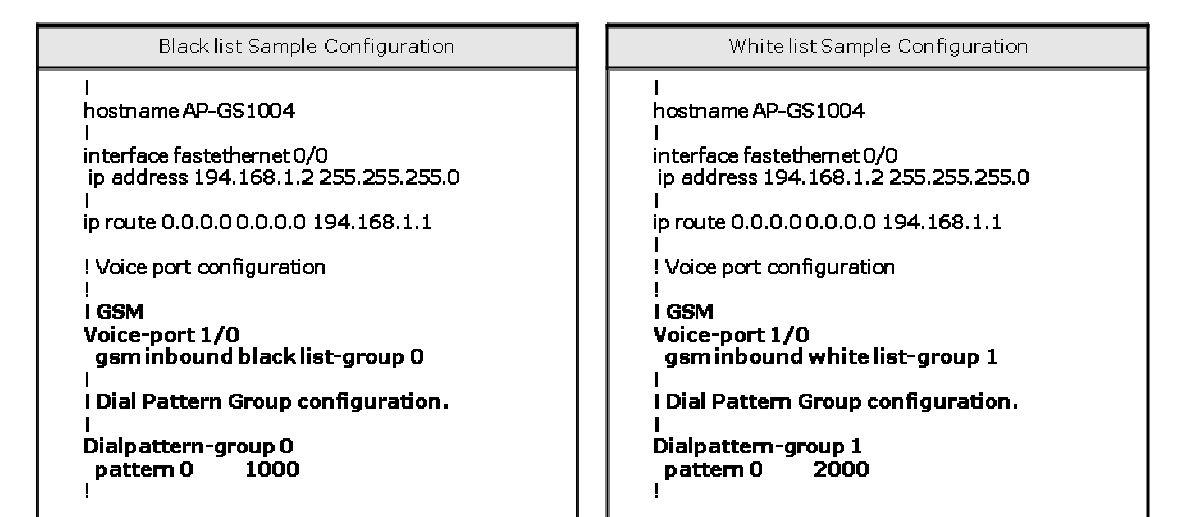

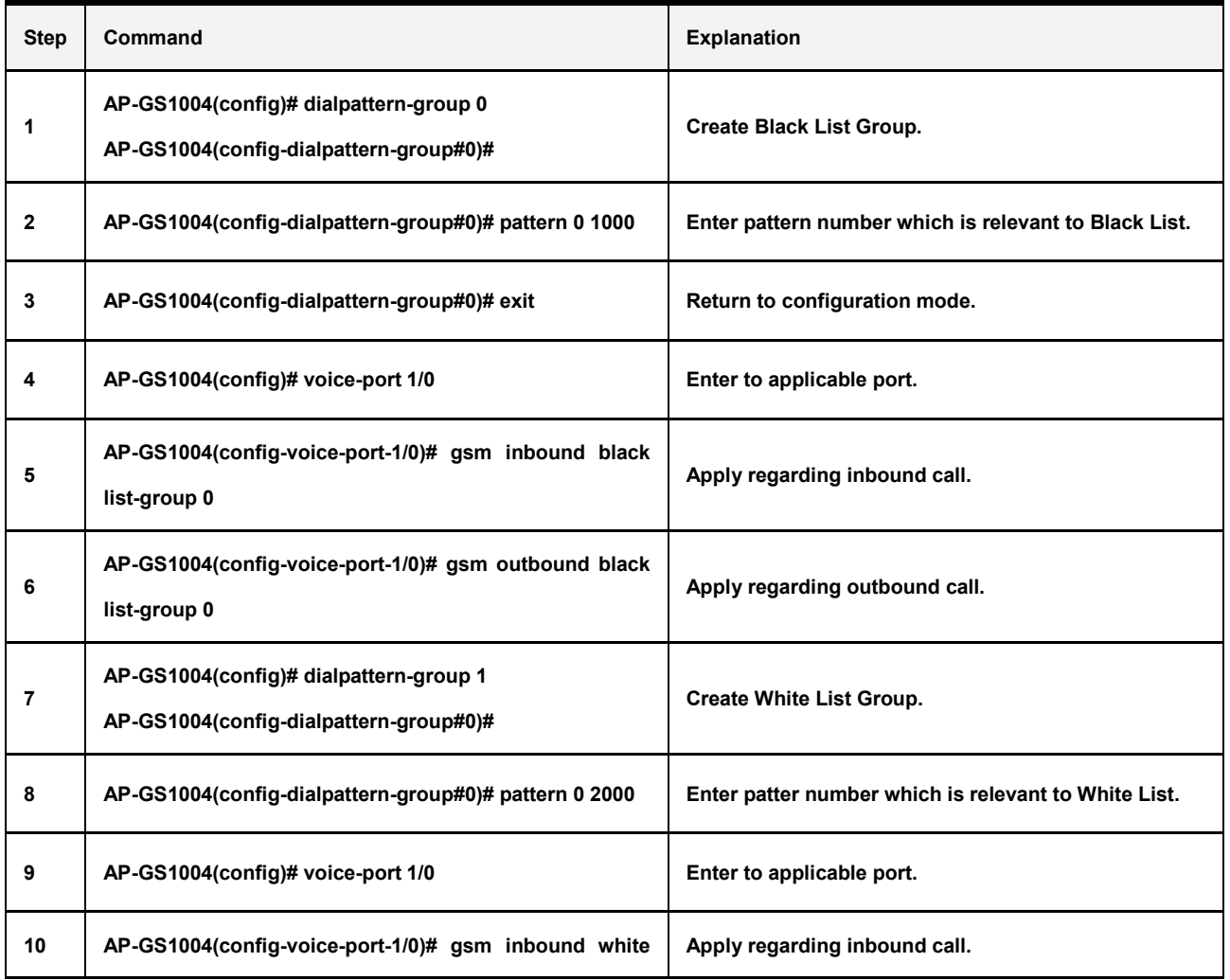

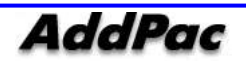

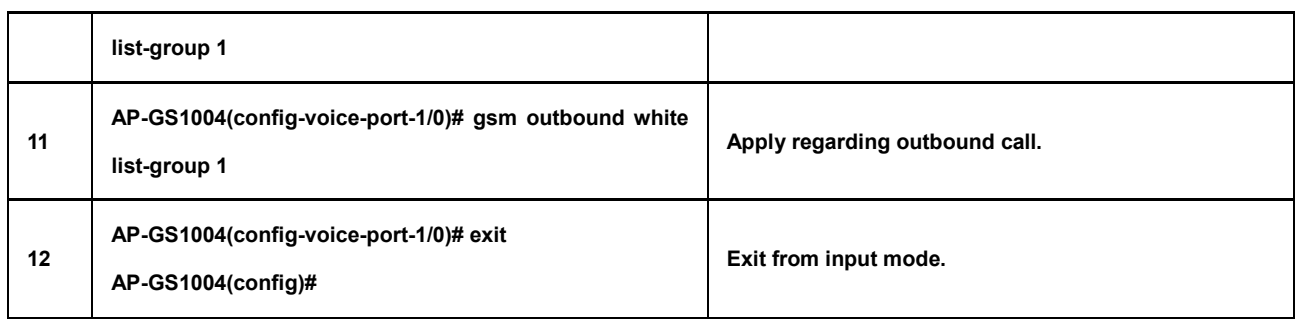

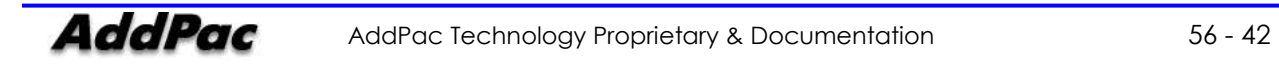

## GSM Command [Callback Service]

```
 GSM - WEB Callback
```

```
WEB Callback Sample Configuration 
! 
hostname AP-GS1004 
! 
interface fastethernet 0/0 
  ip address 194.168.1.2 255.255.255.0 
! 
ip route 0.0.0.0 0.0.0.0 194.168.1.1 
! Gateway configuration 
! 
gateway 
   gsm-call-service-white-list-group 2 
! 
! 
! Dial Pattern Group configuration. 
! 
dialpattern-group 2 
   pattern 0 1000 
!
```
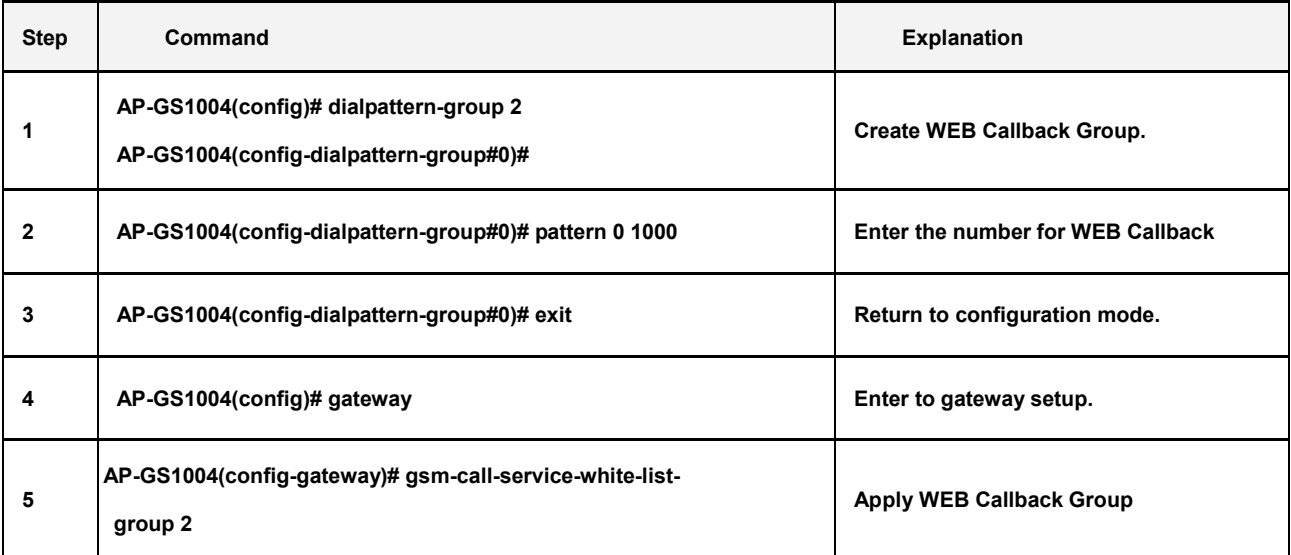

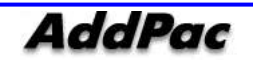

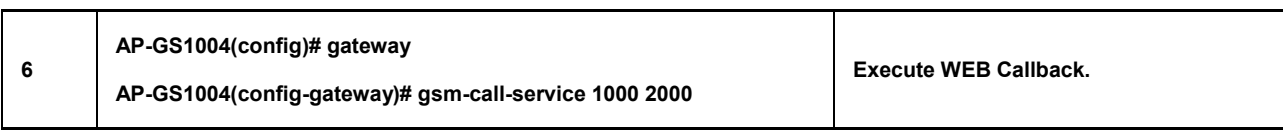

### GSM - GSM Callback

```
GSM Callback Sample Configuration 
! 
hostname AP-GS1004 
! 
interface fastethernet 0/0 
  ip address 194.168.1.2 255.255.255.0 
! 
ip route 0.0.0.0 0.0.0.0 194.168.1.1 
! Voice port configuration 
! 
! GSM 
Voice-port 1/0 
   gsm-call-back-white-list-group 3 
! 
! Dial Pattern Group configuration. 
! 
Dialpattern-group 3 
   pattern 0 2000 
!
```
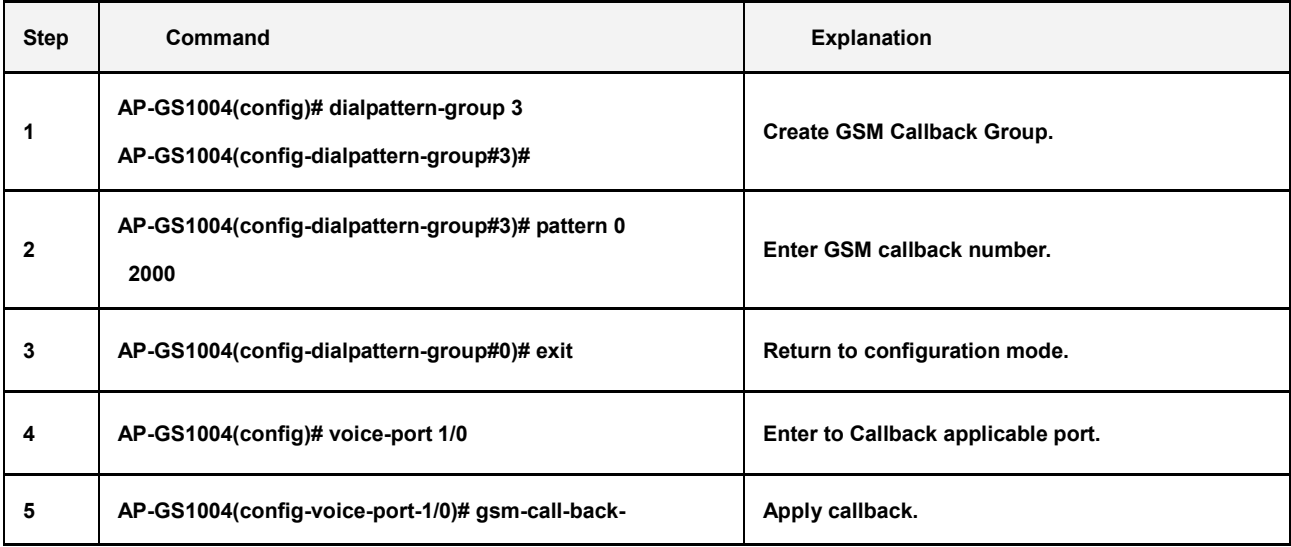

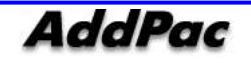

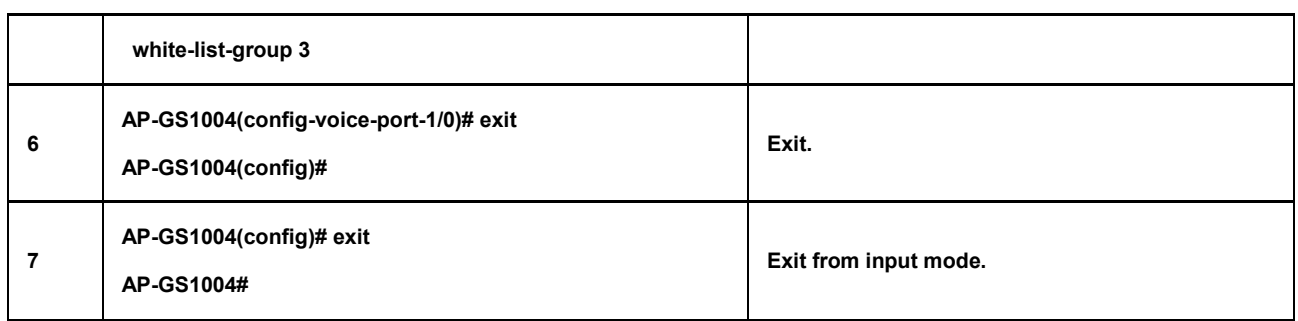

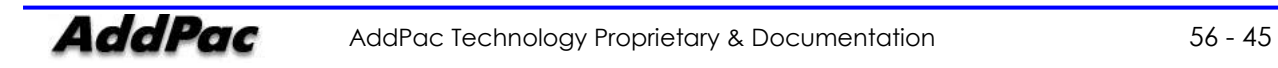

### GSM Command [LCR(Least Cost Routing)]

```
 GSM - LCR(Least Cost Routing)
```

```
LCR Sample Configuration 
! 
hostname AP-GS3000 
! 
interface fastethernet 0/0 
  ip address 194.168.1.2 255.255.255.0 
! 
ip route 0.0.0.0 0.0.0.0 194.168.1.1 
! Time interval Group configuration. 
! 
time-interval-group 0 
   weekdays from 09:00 to 12:00 
! 
! 
! LCR Tariff Group configuration. 
! 
lcr-tariff-group 0 
   time-interval-group 0 
   restore-limit daily 
   accounting-period first 5 other 10 
   free-quota voice 300 
   free-quota sms 100
```
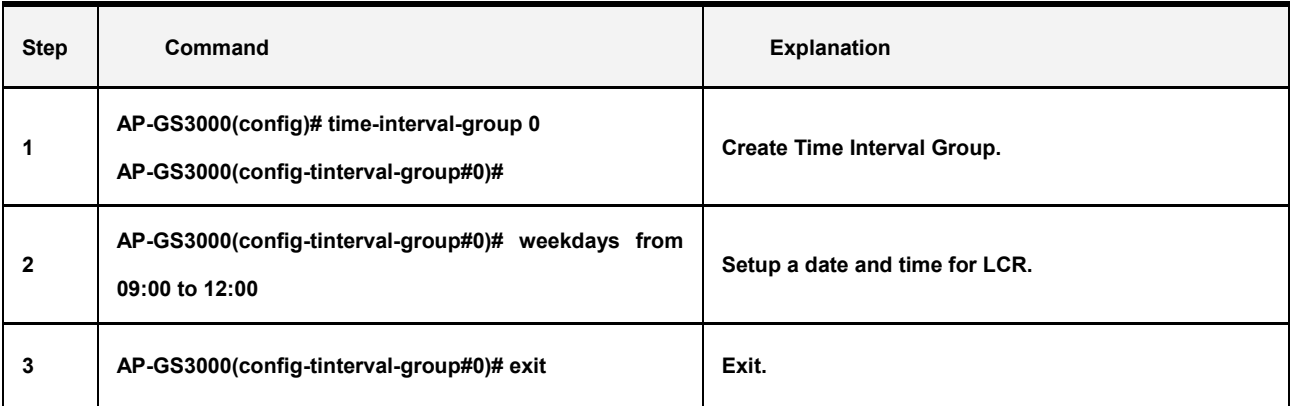

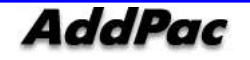

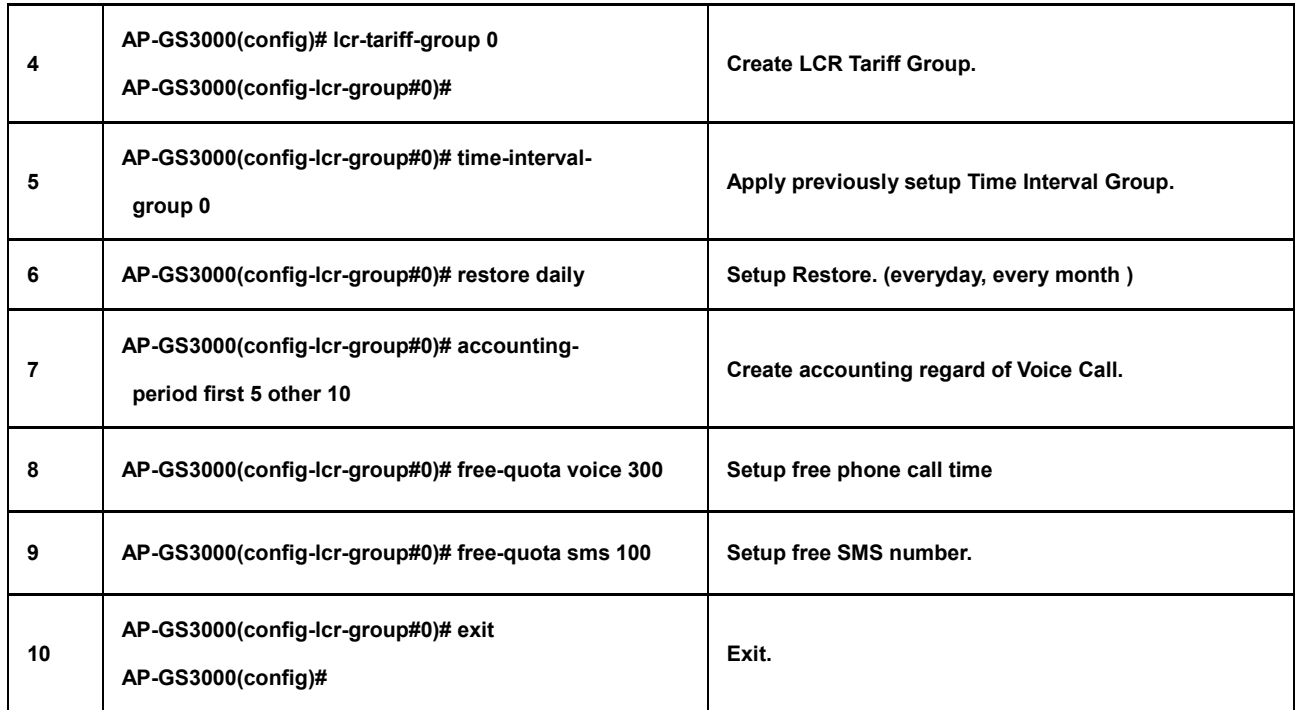

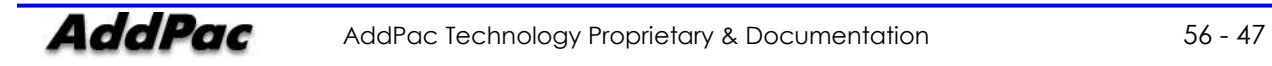

### GSM Command [Rest]

### • GSM - GSM Port Functions

Sample Configuration for GSM Band Selection ! GSM 1/0 sim pin 1234 band-select gsm900 bts bcch 338 sms-language ascii ! End

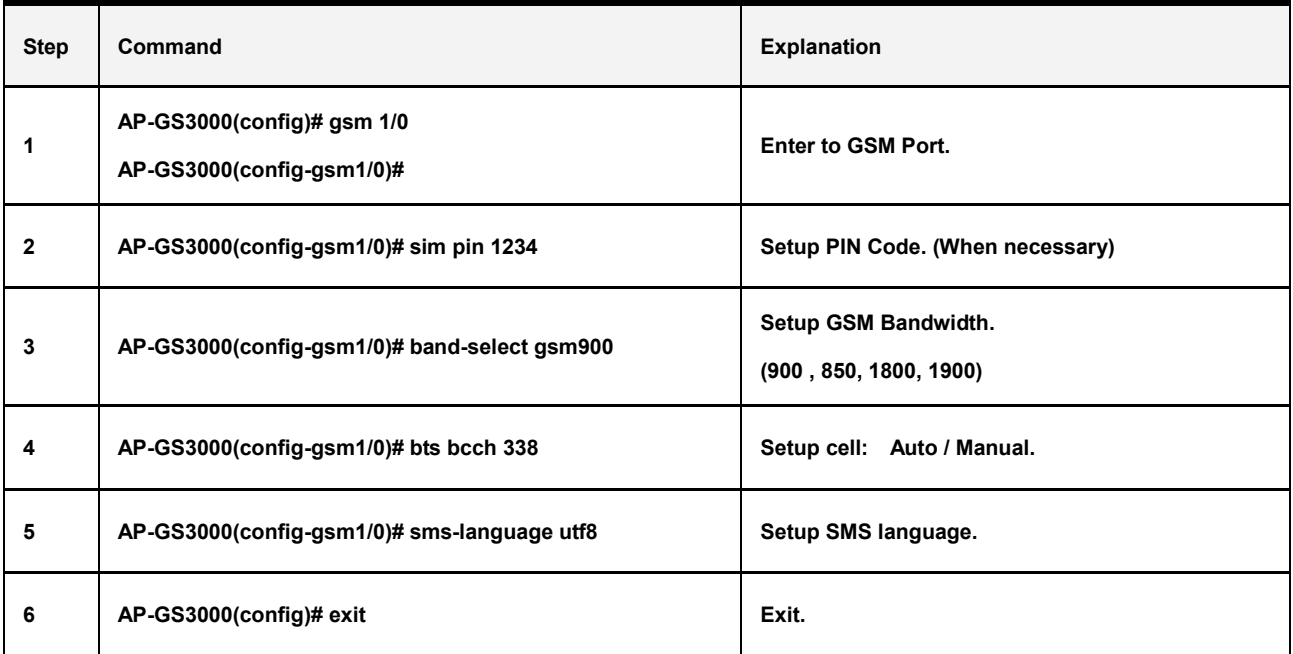

### $\bullet$  GSM  $-$  SMS

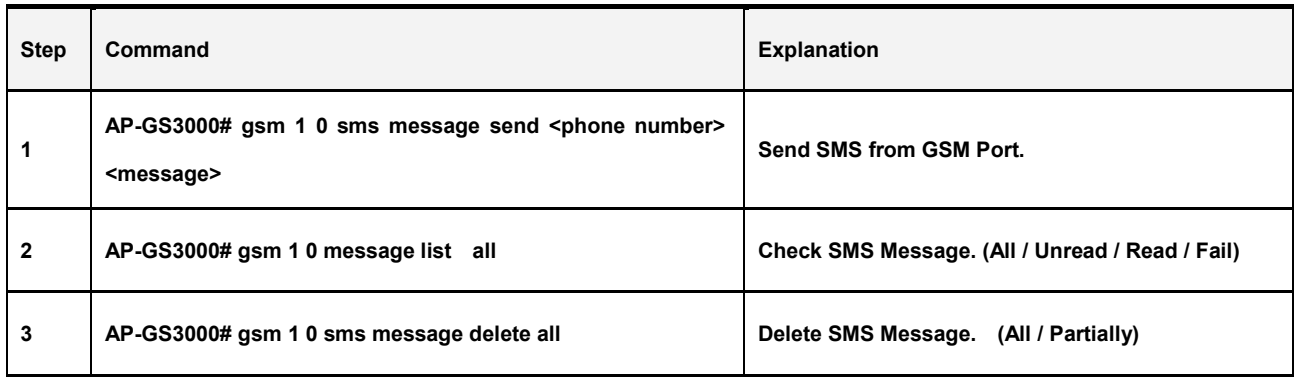

### GSM - USSD (Balance check of SIM Card)

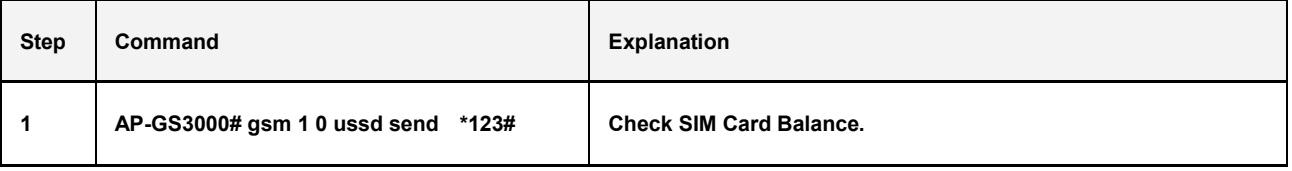

### $\bullet$  GSM - Radius

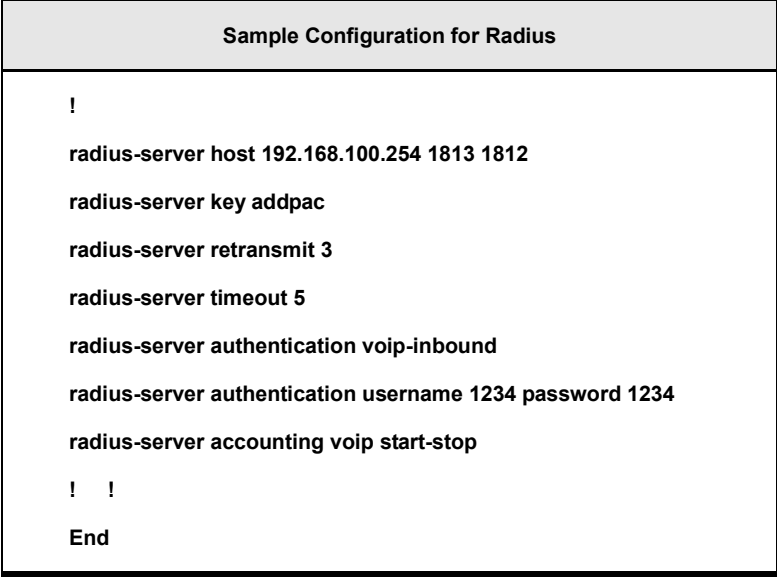

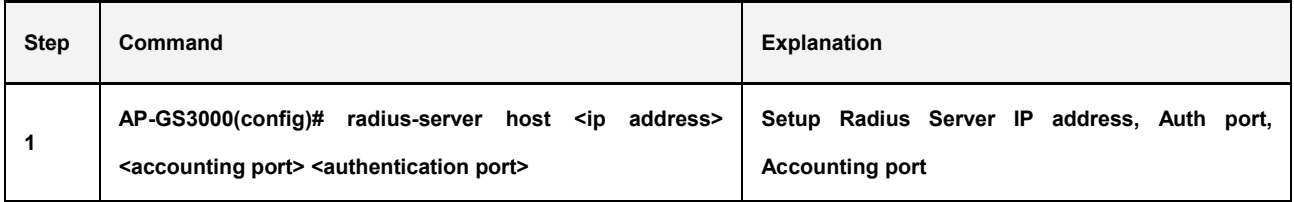

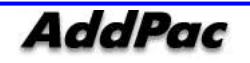

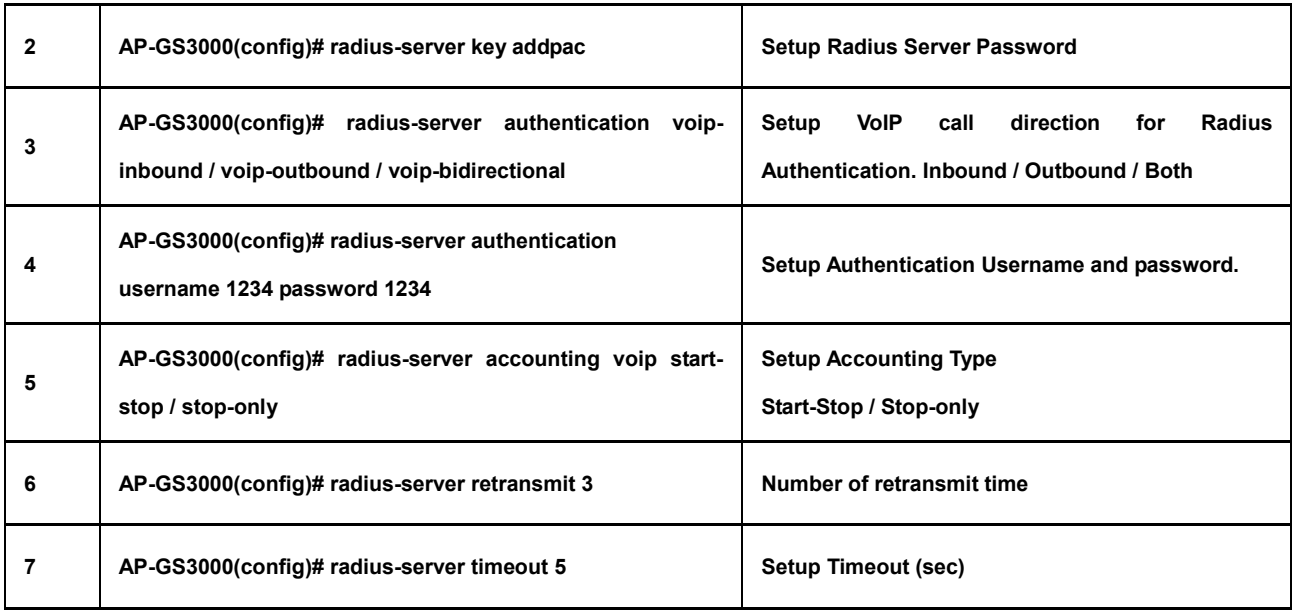

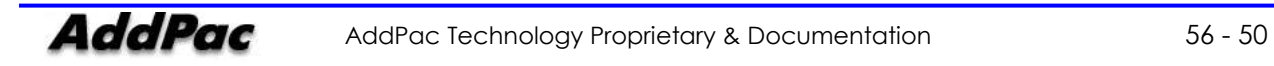

## Command for GSM [Monitoring]

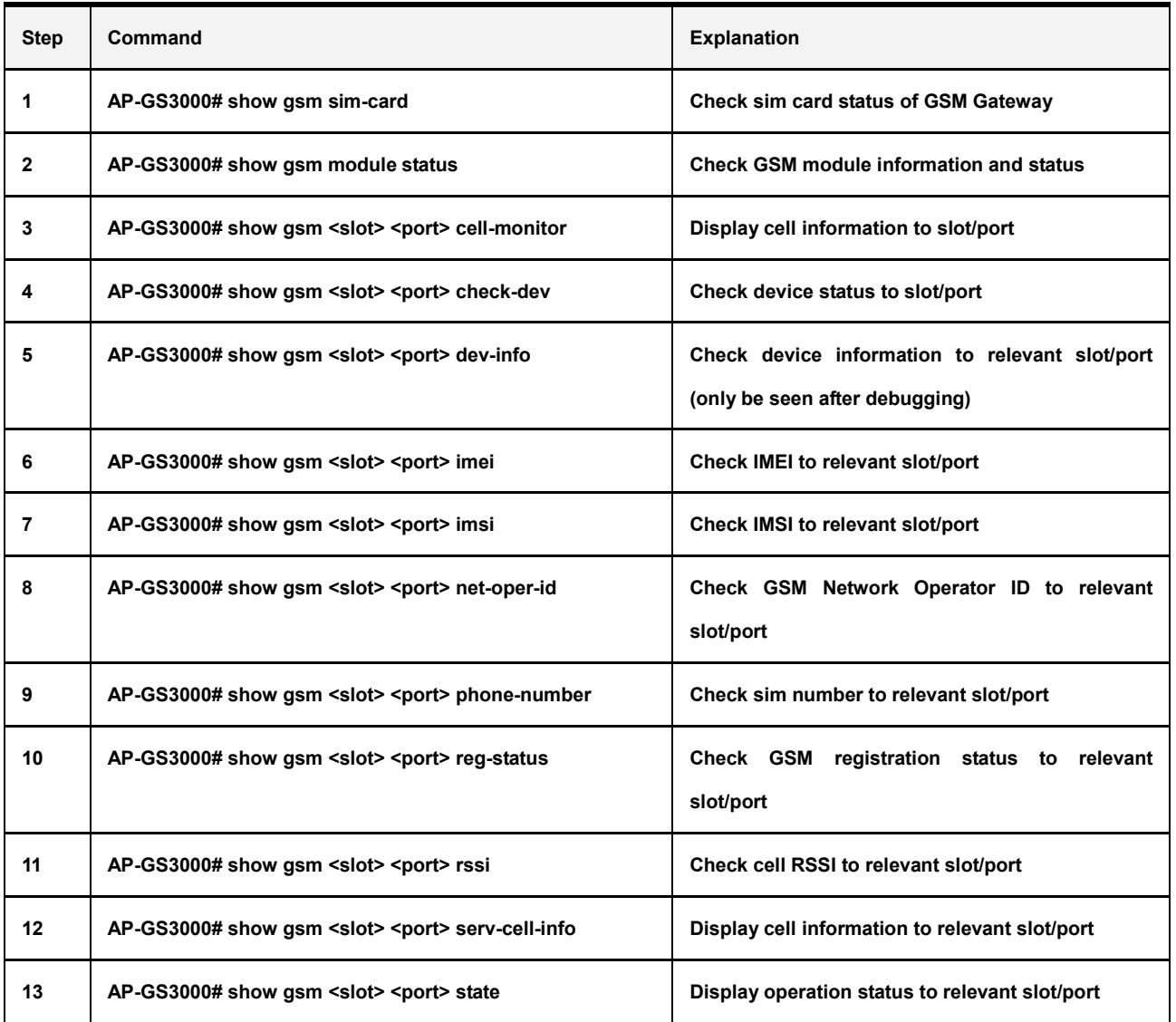

### GSM - Monitoring command

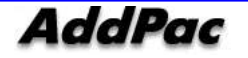

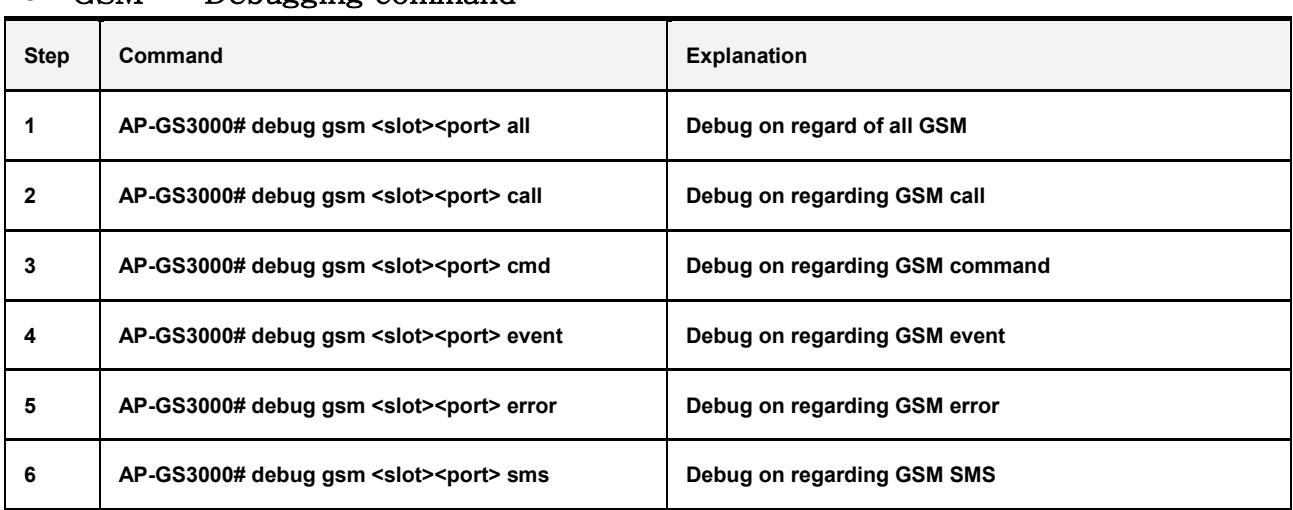

### $\bullet$  GSM - Debugging command

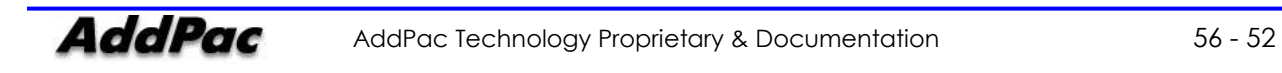

ī

# Chapter 4. Appendix

### Console Port Signal and Pin Out

In this appendix, it explains the cable pin specification of GS3000.

- Console port signal and pin out (RJ-45 to DB9)
- UTP cable (RJ-45 to RJ-45) pin out
- E1/T1 cable (RJ-45 to PBX) pin out

#### [ Console Port Signal and Pin Out ]

Use built-in RJ-45 to DB9 (Female DTE connector) to connect router console port and PC which terminal emulator software runs.

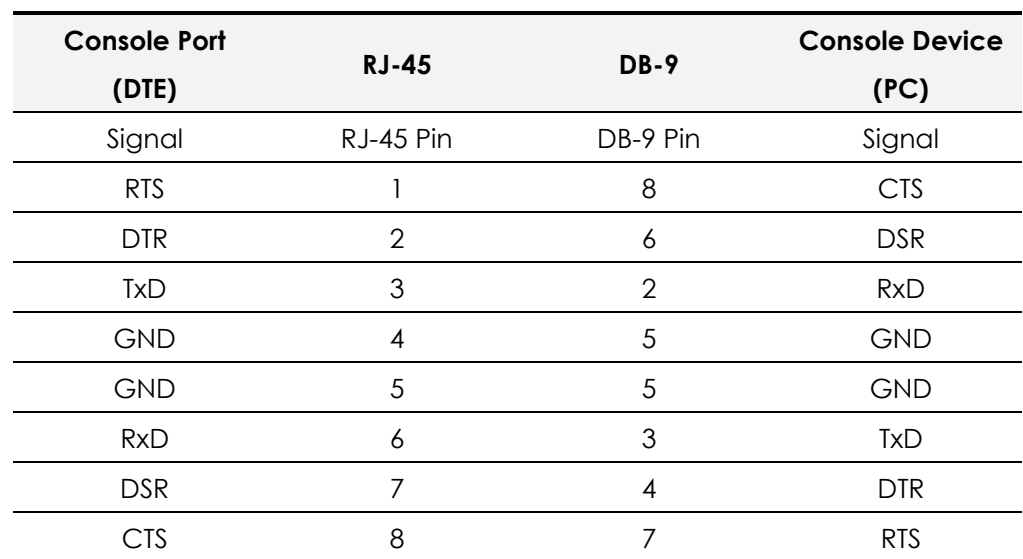

#### <Chart 4-1> Console Port Pin Out

#### [UTP cable (RJ-45 to RJ-45) Pin Out]

Use RJ-45 to RJ-45 Ethernet cable to connect router and other devices (HUB). RJ-45 connector pin order is shown in Picture 4-1.

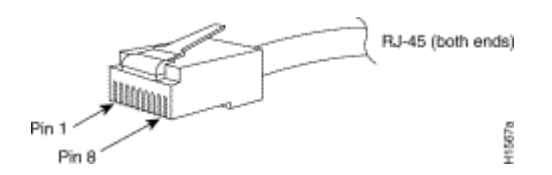

<Picture 4-1> 100Base-TX RJ-45 Connector

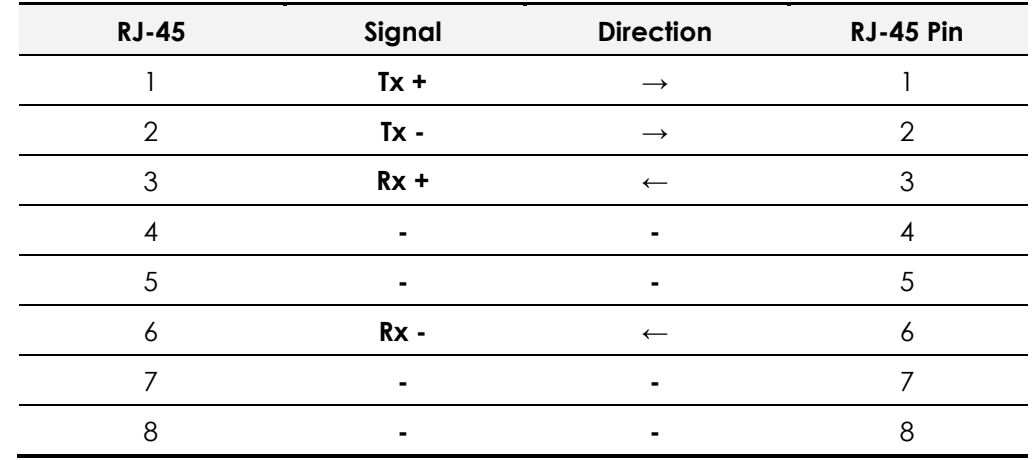

#### <Chart 4-2> Series Ethernet Cable Signal and Pin Out

- 1. This specification is cable specification for series cable in between router and hub.
- 2. Use cross cable to directly connect router to PC or router to router.

#### [E1/T1 Cable (RJ-45 to PBX) Pin Out]

Addpac E1/T1 module can be connected with RJ45 cable. RJ45 pin arrangement is as below. Connect PBX RX with RJ45 1,2 and TX with 3,4.

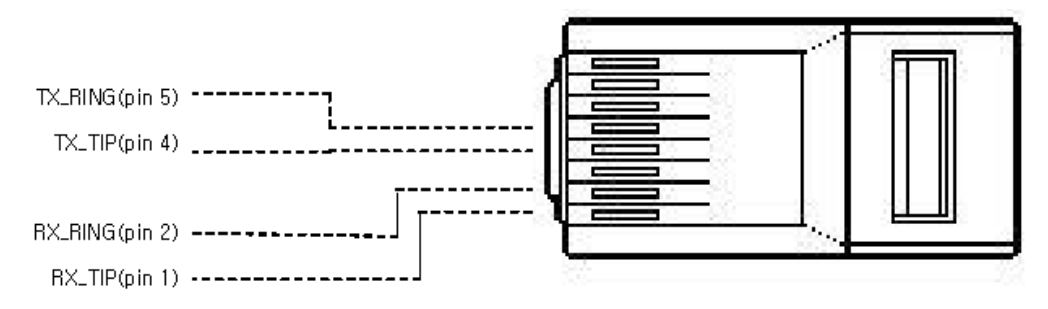

<Picture 4-2> Digital E1/T1 RJ45 Pin Out

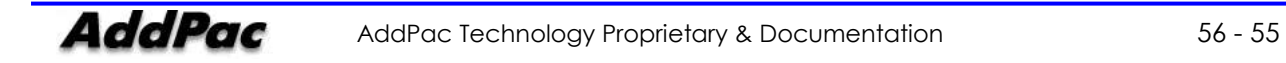

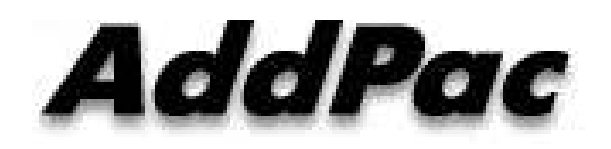

### AddPac Technology

2F, Kyeong-An Bldg., 769-12 Yeoksam-Dong. Kangnam-gu, Seoul. 135-080 Phone (02) 568-3848 Fax (02) 568-3847 Email: sales@addpac.com Homepage: www.addpac.com